Acer M900 User Guide © 2009 All Rights Reserved

<span id="page-1-1"></span><span id="page-1-0"></span>Acer M900 Smartphone User Guide First issue: March 2009

<span id="page-1-2"></span>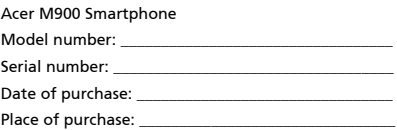

# Table of Contents

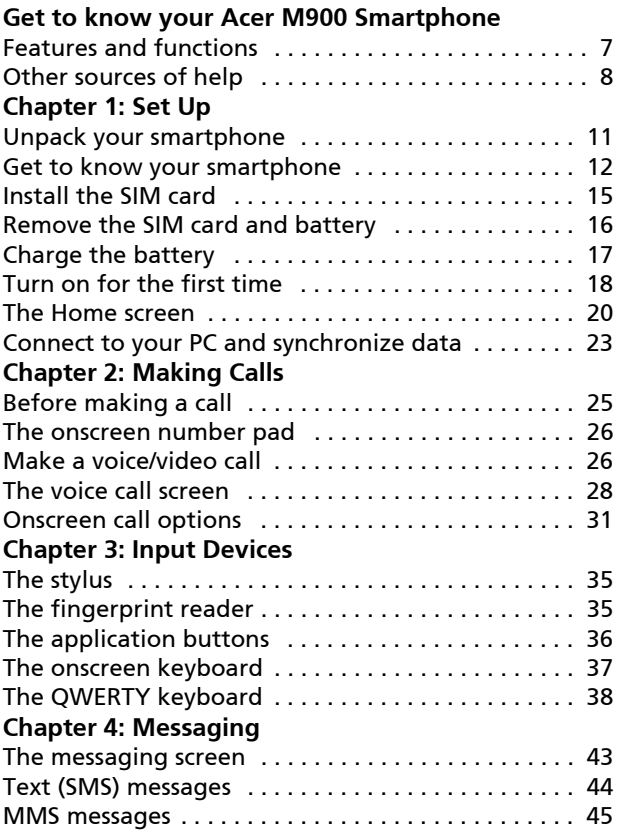

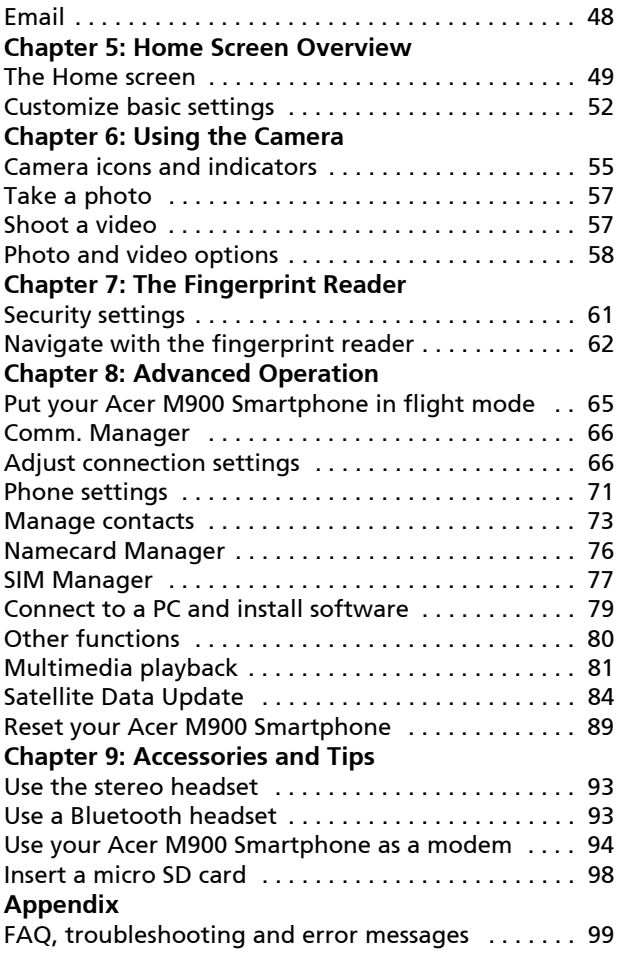

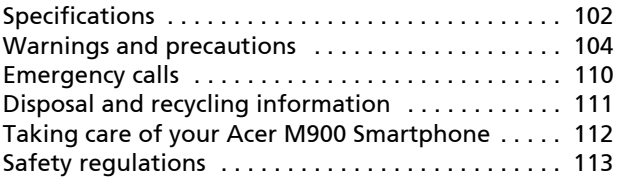

# <span id="page-6-0"></span>Get to know your [Acer](#page-1-2)  [M900 Smartphone](#page-1-2)

# <span id="page-6-1"></span>Features and functions

Your new [Acer M900 Smartphone](#page-1-2) is a multi-functional tool packed with intuitive features and powerful applications that make organizing your information and synchronizing it with your personal activities an easy, efficient task. Your [Acer M900](#page-1-2)  [Smartphone](#page-1-2) lets you:

- Synchronize email with your server while on the move.
- Make voice calls and video calls when connected to a 3G/EDGE/GPRS/HSUPA/HSDPA network.
- Connect wirelessly to your local network to access the internet and other network features.
- Use the customizable Home screen to access a wide range of software to perform common tasks on the Windows Mobile 6.1 Professional platform.
- Synchronize the information on your computer with the information on your [Acer M900 Smartphone.](#page-1-2)
- Exchange information between devices that have Bluetooth/WLAN capabilities.

#### Product features

- Samsung SC3 6410 533 MHz processor
- 256 MB of ROM, 128 MB of RAM (16 MB shared with modem)
- 3.8" 800 x 480-pixel TFT-LCD touchscreen
- Fingerprint security
- Micro SD memory card slot
- 10-pin mini USB connector
- High-density, rechargeable 1530 mAh Lithium Polymer battery (changeable)
- DC power-in (5 V, 1 A)
- Microsoft Windows Mobile 6.1 Professional Edition

### <span id="page-7-0"></span>Other sources of help

To help you use your [Acer M900 Smartphone](#page-1-2), we have designed a set of guides:

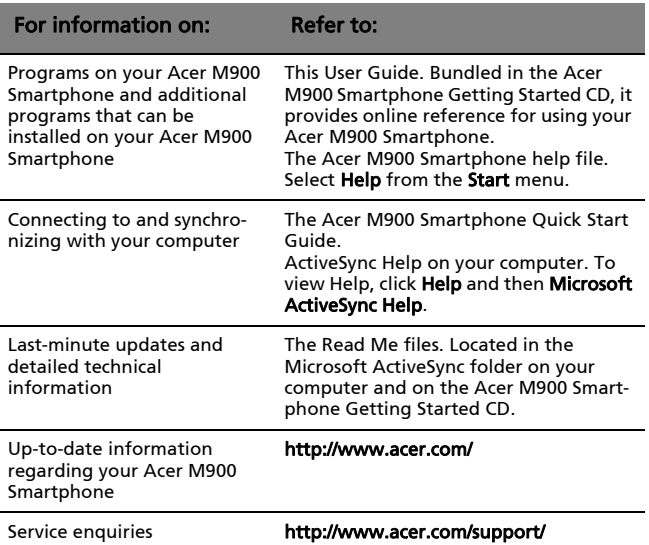

#### Accessing the help menus

Your [Acer M900 Smartphone](#page-1-2) features detailed help menus to aid you in making connections and using the embedded applications.

- 1. Tap Start > Help to access the Help menus.
- 2. Tap Contents to view all help topics or Search to find help on specific topics.

# <span id="page-10-0"></span>Chapter 1: Set Up

# <span id="page-10-1"></span>Unpack your smartphone

Your [Acer M900 Smartphone](#page-1-2) comes packed in a cardboard box. Carefully unpack the box and remove the contents. If any of the following items are missing or damaged, contact your dealer immediately:

- • [Acer M900 Smartphone](#page-1-2)
- **Stylus**
- Battery
- Quick Start Guide
- Getting Started CD
- USB cable
- AC adapter
- Headset (not shown)

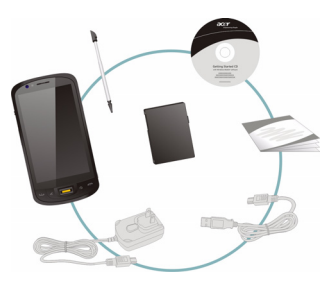

# <span id="page-11-0"></span>Get to know your smartphone

#### Views

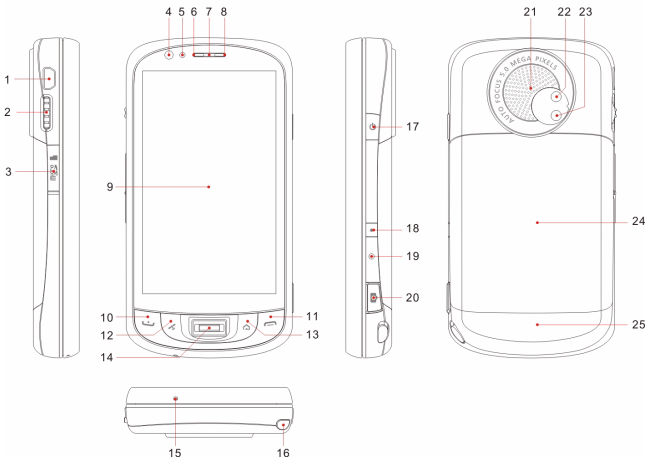

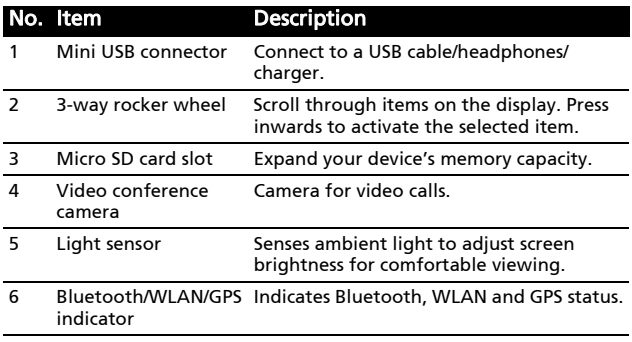

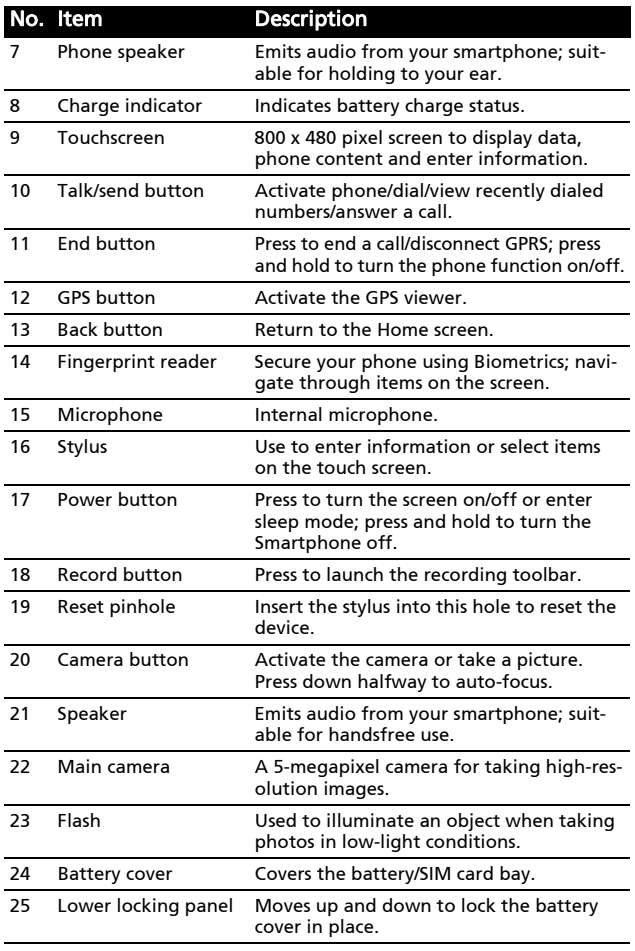

#### LED indicators

#### Bluetooth/WLAN/GPS indicator:

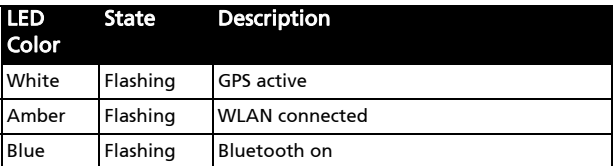

#### Charge indicator:

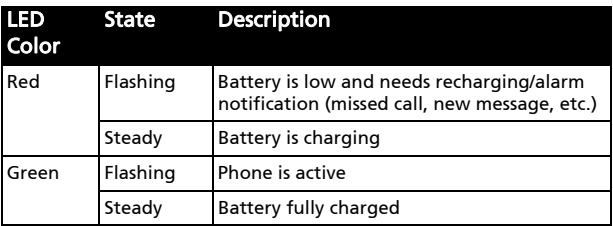

# holder is located beneath the battery.

To take full advantage of your [Acer M900 Smartphone](#page-1-2)'s telephony capabilities, you must install a SIM card. The SIM card

#### <span id="page-14-1"></span>Open the battery compartment

Gently, but firmly slide the battery cover down to release it. Remove the battery cover.

<span id="page-14-0"></span>Install the SIM card

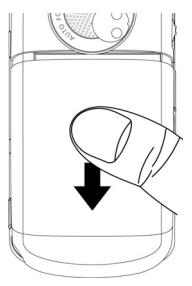

#### <span id="page-14-2"></span>Insert the SIM and replace the battery

Insert the SIM card into the SIM holder as shown.

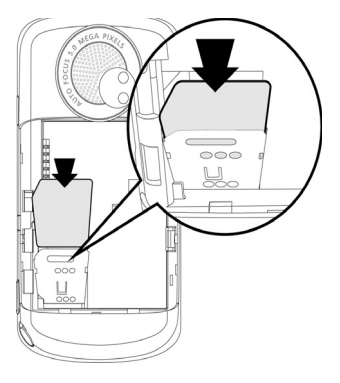

Place the battery into the battery compartment, lining up the battery connectors with those on the side the compartment.

Slide the battery cover back and press the lower locking panel upwards until it clicks into place.

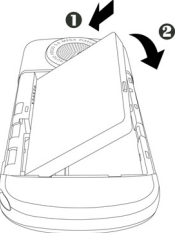

#### CAUTION: RISK OF EXPLOSION IF BATTERY IS REPLACED BY AN INCORRECT TYPE. DISPOSE OF USED BATTERIES ACCORDING TO THE INSTRUCTIONS.

# <span id="page-15-0"></span>Remove the SIM card and battery

Open the battery compartment as shown in ["Open the battery compartment" on](#page-14-1)  [page 15](#page-14-1). Using the small tab on the upper right side of the battery, carefully lift it out of its compartment.

Use the tip of the stylus to carefully unlock the SIM card holder by pushing it down. Lift up the holder and remove the SIM card.

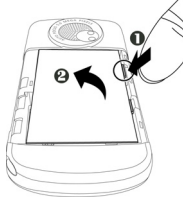

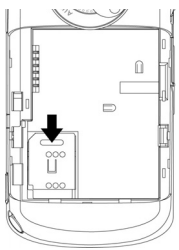

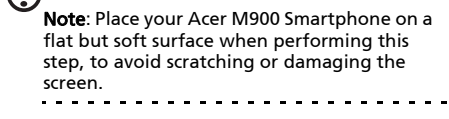

Replace the battery and battery cover as shown in "Insert the [SIM and replace the battery" on page 15.](#page-14-2)

### SIM card lock

Your [Acer M900 Smartphone](#page-1-2) may come with a SIM card lock, i.e., you will only be able to use the SIM card provided by your network operator.

To find out how to cancel a SIM lock, contact your network provider.

# <span id="page-16-0"></span>Charge the battery

For initial use, you need to charge your [Acer M900 Smart](#page-1-2)[phone](#page-1-2) for eight hours. After that you can charge it each day to recharge the battery to full capacity.

Connect the AC adapter cord to the mini USB connector on your [Acer M900 Smartphone](#page-1-2).

Plug the AC adapter into any AC current outlet and charge the device for at least eight hours for the first charge.

**Tip:** We recommend you get into the habit of leaving your Acer [M900 Smartphone](#page-1-2) charging overnight, when not in use. This way you will not have to worry about recharging during the daytime, when it may be inconvenient.

#### Power LED status during charging

Charging: LED indicator steady red.

Charging complete: LED indicator steady green.

If the battery level becomes low in the course of normal use, a status icon appears on the [Acer M900 Smartphone](#page-1-2) screen indicating low battery status and an alarm sounds. The charge indicator will flash red.

# <span id="page-17-0"></span>Turn on for the first time

To turn on your [Acer M900 Smartphone](#page-1-2)  for the first time, press and hold the power button until the system bootup screen appears.

You will be required to enter the Master Password (default is four zeroes: 0000) to complete the setup process. Use the embedded numeric keypad or onscreen number pad to enter the Master Password.

Tap the screen to set up your [Acer M900](#page-1-2)  [Smartphone](#page-1-2).

Follow the onscreen instructions to align the screen, practice using the stylus, set the date and time, and configure a password to protect your [Acer](#page-1-2)  [M900 Smartphone](#page-1-2).

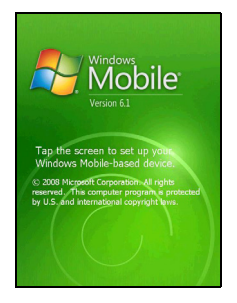

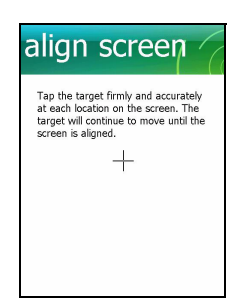

#### Install add-on applications

After you've finished the initial setup, you will be asked if you want to install the following add-on applications:

- Acer Album: Displays photos and images in thumbnail and full-screen views.
- Acer Namecard Manager: Detects and stores text from photos of business cards for easy contact management.
- Acer Backup Utility: Creates backup copies of your calendar, contacts, tasks, personal profile, network settings, My Documents and messages.
- Acer Voice Commander: Uses voice commands to look up contacts, make phone calls, retrieve calendar information and control media playback.
- Acer Satellite Data Update: Accelerates GPS positioning by ensuring constantly updated satellite reference data.
- Acer Easy Keyboard: Provides an easy-to-use onscreen keyboard with larger keys.
- Acer SIM Manager: Manages contact data stored on the SIM card.
- Acer Streaming Player: Plays back streamed video content from the Internet.

Tap Next to continue. The installation of the chosen and other applications and tools will continue.

### Set up fingerprint security

Once you've finished installing the add-on applications, you will be asked to set up the fingerprint security features of your [Acer](#page-1-2)  [M900 Smartphone](#page-1-2). You will need to swipe your selected finger four times to enroll it with the application.

Once you have set up fingerprint security, you can swipe your finger to access the phone or the other functions described in

#### Settings **日別毛田 ok** Golden Finger Settings **Fingerprint Enrollment** Enrollment requires 4 good swipes ur fir the fingerprint sensor

#### ["Security settings" on page 61.](#page-60-2)

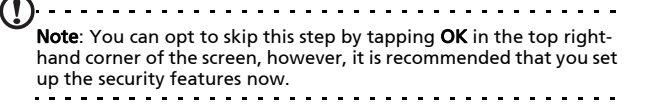

#### Enter your PIN code

When you install a SIM card for the first time, you will have to enter a PIN code using embedded numeric keypad or the onscreen number pad.

If the PIN code you enter is incorrect, a warning message appears.

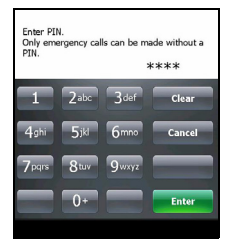

#### Activating a new SIM card

If you are using your SIM card for the first time, it may require activation. Contact your network operator for details on how to do this.

### <span id="page-19-0"></span>The Home screen

After rebooting, your [Acer M900 Smartphone](#page-1-2) will display the Home screen. You will be asked if you want to view the Icon Matrix or Acer 3D view as the default.

The Acer 3D view gives you icon-based access to many of the applications and features of your [Acer M900 Smartphone.](#page-1-2) You can scroll from side to side by dragging your finger or stylus to the left or right (only part of the screen will be visible at any time).

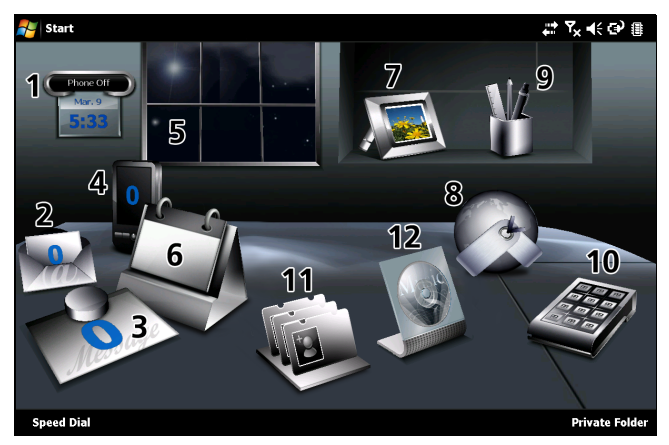

Tap an icon to launch the following features:

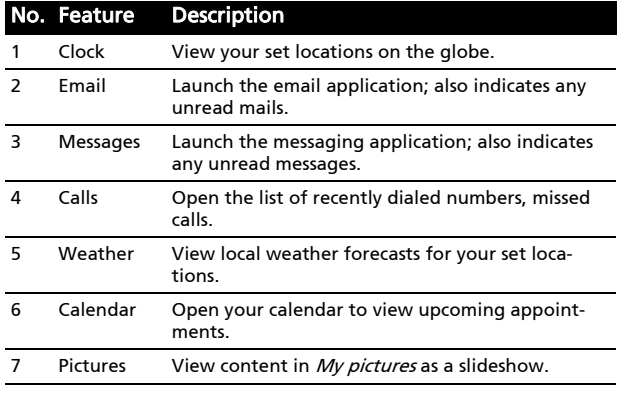

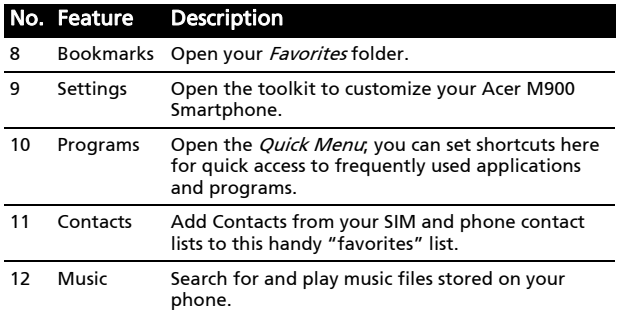

You can add or remove icons by tapping and holding anywhere on the Acer 3D view. This will reveal a tab that you can tap and drag up to show additional functions. Tap and drag icons between the desktop and the tab to add or remove them. You can also move the icons on the desktop while the tab is visible.

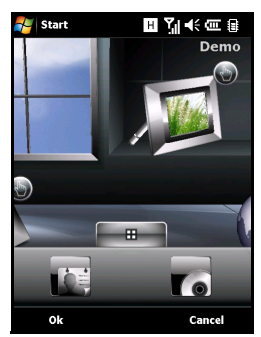

Alternatively, if you prefer a more traditional appearance, you can swipe your finger up or down the screen to use the Icon Matrix.

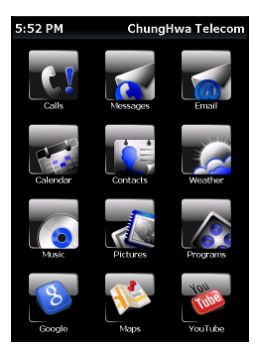

# <span id="page-22-0"></span>Connect to your PC and synchronize data

You can synchronize the data on your [Acer M900 Smartphone](#page-1-2)  with the data on your PC using the supplied USB sync cable and the Windows Vista Sync Center.

Refer to ["Connect to a PC and install software" on page 79](#page-78-1) for more details on connecting and synchronizing.

# <span id="page-24-0"></span>Chapter 2: Making Calls

This chapter shows you how to make voice and video calls, and the various options available to you during your call.

# <span id="page-24-1"></span>Before making a call

The phone function needs to be turned on before you can make voice and video calls; you can turn the phone on from the Comm. Manager (refer to ["Comm. Man](#page-65-2)[ager" on page 66\)](#page-65-2), or by pressing and holding the End key.

1. To access the Comm. Manager, tap any of the icons at the top of the screen or Start > Settings > Connections tab > Comm. Manager.

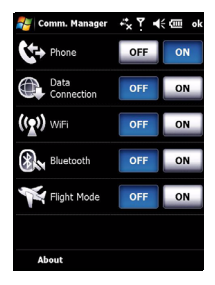

arFasTone

⊡ry ne x

2. Tap the phone connection icon so it displays On.

#### Make a call

- 1. From the Home screen, press **w** to open the onscreen number pad to enter the telephone number, or use the embedded numeric keypad.
- 2. Press **u** to make the call.
- 3. To end the call, press  $\Box$  or tap End on the call screen.

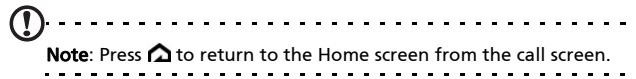

# <span id="page-25-0"></span>The onscreen number pad

The onscreen number pad allows you to dial numbers with the stylus.

To access the onscreen number pad press , the Talk/send button, or tap Start > Phone.

# <span id="page-25-1"></span>Make a voice/video call

To make a call from your [Acer M900](#page-1-2)  [Smartphone](#page-1-2) you can dial the number using the onscreen number pad or the

embedded numeric keypad. Please refer to ["The embedded](#page-38-0)  [numeric keypad" on page 39.](#page-38-0)

#### Dial from the onscreen number pad

- 1. Enter the number you want to call by tapping the onscreen number pad with the stylus.
- 2. Tap Talk (for voice calls) or Video Call (for video calls) to dial the number.

#### Make a call to one of your contacts

- 1. Your contacts will be displayed above the onscreen number pad.
- 2. Tap the contact you want to call. The contact's details are shown.
- 3. Tap the number you want to call.

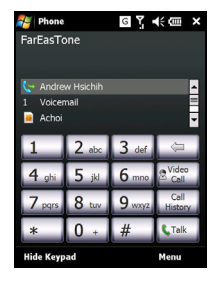

#### Dial from the Speed Dial

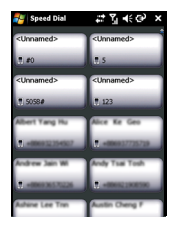

Any contacts in your contact list will automatically be added to your Speed Dial. Tap Speed Dial beneath the Home screen and tap the contact you wish to call. You can opt to arrange numbers alphabetically or by the frequency with which you call the numbers. Swipe your finger up or down the screen to scroll through the list of contacts or tap a letter in the bar at the bottom of the page.

#### Dial a number from Call History

Your Call History is also displayed above the onscreen number pad, and displays all received, dialed, and missed calls.

Tap a number to view the call details. To redial any number in the call history, select the number and press **cell** or tap Call.

Missed calls will be displayed in the telephone icon on the

Home Page as well as at the top of the screen using the  $\mathbb{C}^1$ icon.

#### Dial from other applications

You can dial numbers quickly and easily even when using other applications.

- 1. Press Start > Phone.
- 2. Make your call.
- 3. When you have finished your call, tap  $X$  in the top right corner of the screen, to return to the application you were using before you made the call.

# <span id="page-27-0"></span>The voice call screen

Once you have dialed your number the voice call screen appears, where several options are available.

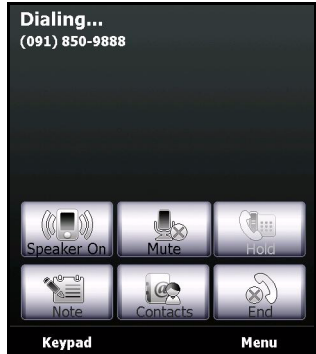

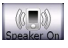

Turn on the speakerphone.

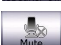

Mute the call.

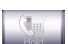

Put the current call on hold.

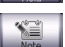

Add a note.

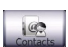

Tap to enter the contacts list.

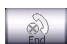

End the call.

**Keypad** Display the keypad.

Menu

Open the menu.

#### The voice call/video call menu

Tap Menu on the voice call or video call screen to access the menu. The menu options available are:

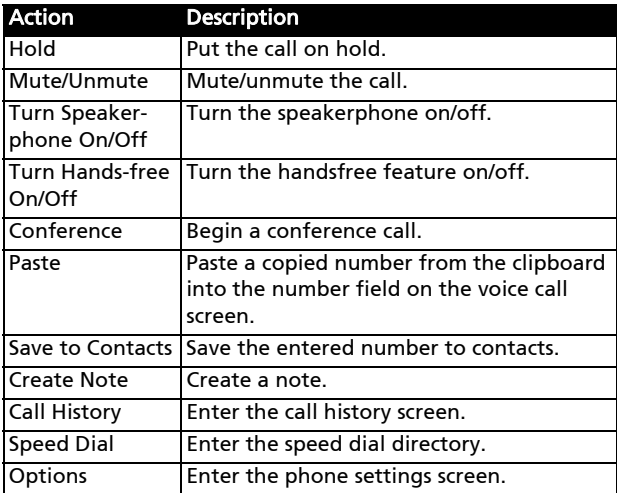

 $\mathbf{T}$ Note: Certain options are only available during a call. These menu items are greyed out when not in a call.

#### The video call screen

There are also several options available on the video call screen.

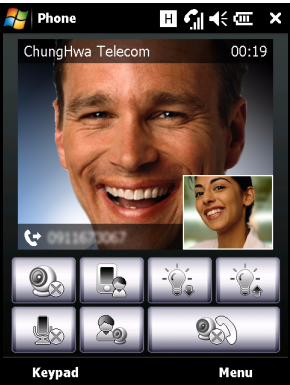

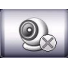

Turn the camera on or off.

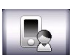

Switch from the front camera to the back camera.

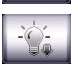

Decrease screen brightness.

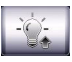

Increase screen brightness.

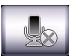

Mute the call.

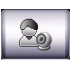

Change the image layout, make your or your contact's video the main picture, or view both videos side-by-side.

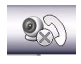

End the call.

#### Turn the camera on and off

You can turn the camera on and off at any time during a video call.

To turn the camera on and off, tap the  $\circled{2}$  icon on the video call screen.

# <span id="page-30-0"></span>Onscreen call options

#### Answer a call

Press **could** or tap **Answer** to answer a call.

For incoming video calls, position your [Acer M900 Smartphone](#page-1-2) so your picture is shown clearly on the screen.

# Reject a call

Press or tap Ignore to reject a call.

### End a call

To end a call, press $\Box$  or tap End.

### Put a call on hold

To put a call on hold, tap Hold on the voice call screen. Tap again to resume the call.

#### Swap between calls

When you receive a second call while already on a call, a notification message will appear.

- 1. Press **the incoming call and the first call will** be put on hold.
- 2. Tap Swap on the voice call screen to switch between calls.

#### Conference calls

If you have one or more calls on hold and another online, you can combine all calls to create a conference call.

- 1. Tap Menu > Conference. All calls are combined.
- 2. To speak to selected participants privately during your conference call, tap Menu > Private.
- 3. Select the participant you wish to talk to in private.
- 4. To resume the conference call, tap Menu > Conference.

Press or tap End and all participants will be disconnected.

#### Dial an international number

When dialing international numbers, there is no need to enter the international direct dialing prefix ('00' etc.) before the country code. Simply tap and hold +0 on the onscreen number pad until + appears onscreen, or press + on the embedded numeric keypad  $(**Fn** > + **G**$ ).

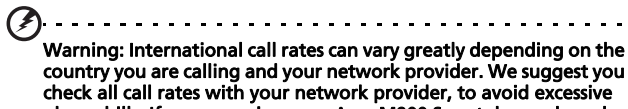

phone bills. If you are using your [Acer M900 Smartphone](#page-1-2) abroad, roaming charges will apply. Consult your network provider for roaming rates specific to the country you are visiting before you leave.

#### Use the speakerphone

The speakerphone function allows you to make calls without having to hold the [Acer M900 Smartphone.](#page-1-2) This handsfree function is especially useful when driving.

To activate the speakerphone, tap Speaker On on the voice call screen. Tap Speaker Off to disable the speakerphone.

#### Add notes

You can write or type notes during a call to record important information and view it at a later date.

- 1. Tap **Note** on the voice call screen.
- 2. Use the onscreen keyboard to enter letters and characters or the stylus to write handwritten notes.
- 3. Tap OK when you have finished to save the note.

To view the notes at a later date, tap Start > Programs > Notes. Tap the note you want to open and view.

#### Mute a call

To mute a call, tap **Mute** on the voice call screen or  $\left| \cdot \right|$ the video call screen to switch off the microphone. Tap

**Unmute or**  $\begin{array}{|c|c|c|c|}\n\hline\n\text{L}\n\end{array}$  **to switch the microphone back on.** 

#### Save a dialed number to contacts

You can save a number you have dialed to your contacts for future use.

- 1. Select the number from the Call History list, and tap Save.
- 2. Enter the contact's information and tap OK to save.

#### Redial a missed call

When you have a missed call, the  $\left\Vert \cdot\right\Vert$  icon appears at the top of the Home screen, while the phone icon will display the number of missed calls.

- 1. Tap View to display the missed call details.
- 2. Select the call from the list and press  $\bullet\bullet$  or tap Call.

#### Speed dial

Tap Speed Dial at the bottom of the Home Screen to view all your contacts as tiles indicating the contact name and number. You can sort the tiles alphabetically or by the frequency with which you have dialed the numbers. Tap a tile to immediately dial that contact.

#### Call History

View recent calls by accessing Call History: open the onscreen number pad by pressing **: ...** then tapping Call History.

#### Call History Menu options

There are various options available in the Call History Menu.

- Tap Filter to organize the call history view. For example, tap Filter > Missed and only missed calls will be displayed.
- Tap Delete All Calls to delete all calls from the call history list.

# <span id="page-34-0"></span>Chapter 3: Input **Devices**

This section will take you through the various input methods available to you on your [Acer M900 Smartphone](#page-1-2).

# <span id="page-34-1"></span>The stylus

The stylus is used to select items and enter information.

On your [Acer M900 Smartphone,](#page-1-2) the stylus replaces the mouse. Carefully remove the stylus from its holder to use.

Tap: Touch the screen once with the stylus to open items and select options.

Drag: Hold the stylus on the screen and drag across the screen to select text and images. Drag on a scroll bar to scroll up and down the screen.

Tap and hold: Tap and hold the stylus on an item to see a list of actions available for that item. On the pop-up menu that appears, tap the action you want to perform.

The stylus is also used for handwritten input. Refer to "The [onscreen keyboard" on page 37](#page-36-0) for more details.

# <span id="page-34-2"></span>The fingerprint reader

The fingerprint reader can be used to navigate up, down, left and right through screens and menu by sliding your finger up, down, left to right on the reader. Tap the fingerprint reader to select menu entries and execute shortcut icons.

# <span id="page-35-0"></span>The application buttons

The buttons are set to access the following applications by default:

Button 1 - Voice Commander or Record; press and hold to launch the Notes function

Button 2 & GPS Viewer

Button  $3\bigtriangleup$  - Home screen

Button 4 - Camera

We recommend that you use these defaults whenever possible.

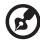

**Tip:** The four application buttons listed above can be configured to launch applications that you use the most.

To configure which applications to launch with each button, tap Start > Settings > Buttons.

Select the button you wish to configure from the list, then select the program to assign to the button from the drop-down list below.

Tap OK to confirm and save.

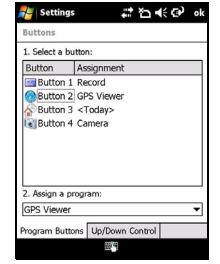

As the buttons have icons printed on them, Acer strongly recommends retaining the default settings. This avoids confusion when using your [Acer M900 Smartphone.](#page-1-2)
# The onscreen keyboard

You can activate an onscreen keyboard in certain applications when entering data.

Tap the keyboard icon at the bottom of the screen to display the keyboard. Tap again to hide the keyboard.

Tap the arrow next to the keyboard symbol to select different input options.

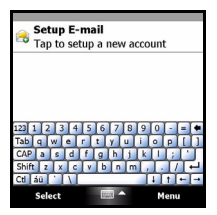

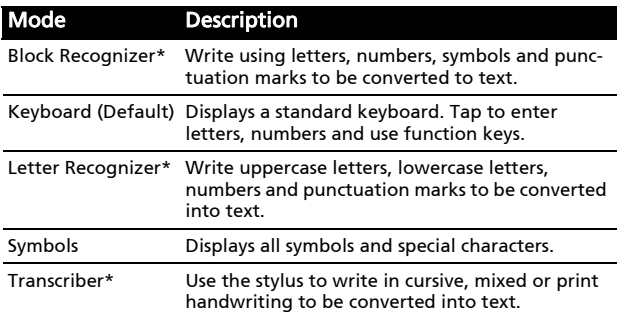

Note: The handwriting function can take some practice getting used to. Tap the ? symbol, visible when one of the handwriting options (\*) is active, to view writing demonstrations and access the Help menus.

Tap Options from the keyboard menu to adjust options and settings for each input mode.

# The QWERTY keyboard

Your [Acer M900 Smartphone](#page-1-1) features a 39/41-key QWERTY keyboard which offers all functions of a regular keyboard in a compact and ergonomic design.

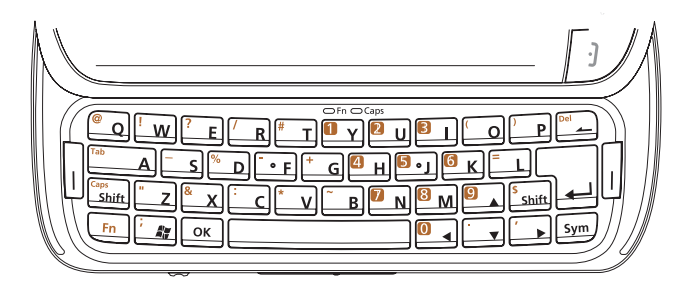

Your [Acer M900 Smartphone](#page-1-1) has a key layout similar to your desktop or notebook computer for greater ease of use. Your [Acer M900 Smartphone](#page-1-1) keyboard also has an embedded numeric keypad (highlighted in orange) for entering number data or dialing phone numbers.

Furthermore, keys that are not part of the embedded numeric keypad can be used to enter symbols (marked in orange), symbols are entered by pressing  $\langle Fn \rangle$ , and then pressing the key with the desired symbol printed on it. Certain keys have specific functions, as indicated in the table below.

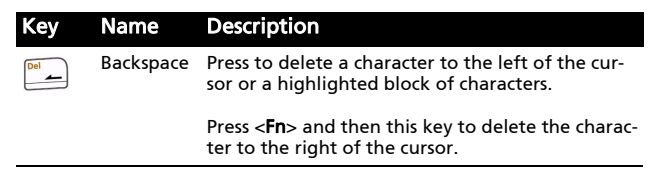

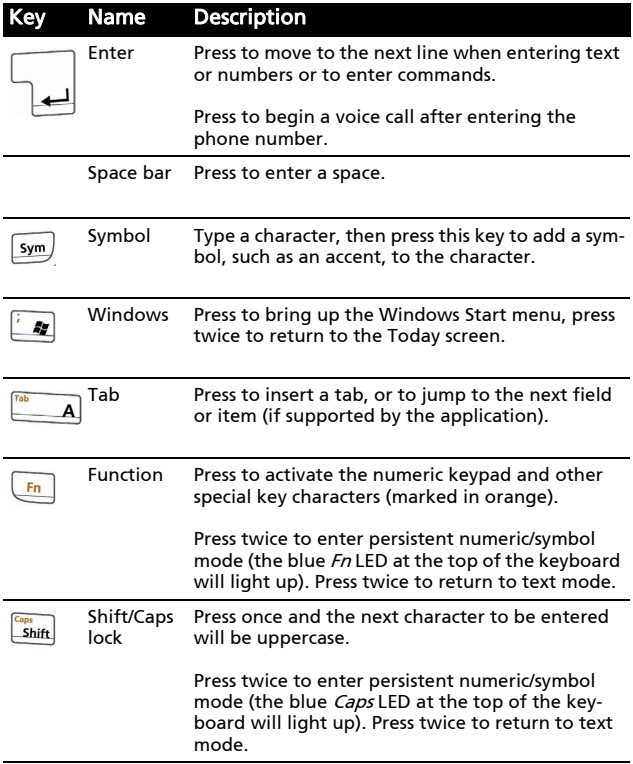

#### The embedded numeric keypad

The keyboard of your [Acer M900 Smartphone](#page-1-1) features an embedded numeric keypad. The numbers are printed on the keys in an orange background. To use the keypad, press the  $\le$ Fn> key twice to illuminate the blue  $Fn$  LED and then press the corresponding keys to enter numbers. To enter a single number in a line of text, press the  $\leq$ Fn> key once and press the key with the number you want to enter (the LED will not light up).

# The symbol key

The symbol key allows you to add symbols, such as accents, to the characters you enter. Enter the character and then press the Sym key to progress through the available alternatives.

# Configure input settings

You can change the default input method when using the onscreen keyboard.

- 1. Tap Start > Settings > Personal tab > Input > Input Method tab.
- 2. Select the input method you prefer from the list.
- 3. When certain modes are selected further options are available. In these cases, tap **Options** to view further settings.
- 4. Tap OK to confirm and save.

# Enable word completion

Your [Acer M900 Smartphone](#page-1-1) makes writing emails, messages and documents more efficient with the help of the word completion feature. This feature suggests words as you type.

- 1. Tap Start > Settings > Personal tab > Input >Word Completion tab.
- 2. Select the options you want to activate.
- 3. Tap OK to confirm and save.

### Other input options

You can also configure voice recording options, zoom levels and grammar rules on the Input Settings screen.

- 1. Tap Start > Settings > Personal tab > Input > Options tab.
- 2. Select and configure the settings as appropriate.
- 3. Tap OK to confirm and save.

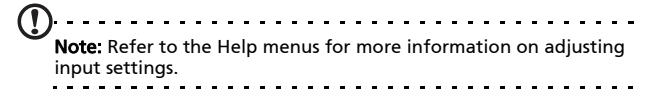

# Chapter 4: Messaging

This chapter shows you how to set up and use the SMS, MMS and email functions of your [Acer M900 Smartphone.](#page-1-1)

# The messaging screen

All SMS, MMS and email messages are accessed via the messaging screen.

To access the messaging screen, tap Start  $>$  Messaging  $>$  Messages. Then tap the drop-down menu in the top left corner of the messaging screen to view the folder list.

All email accounts, SMS and MMS folders are displayed here. Tap on the plus sign next to each folder to view the sub folder list. Each folder features the following subfolders:

• Deleted Items: Displays all messages you have selected to delete.

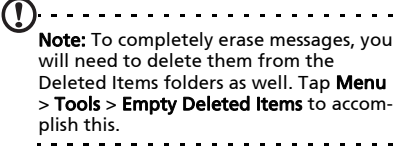

- Drafts: Displays all draft messages.
- Inbox: Displays all received messages.
- Outbox: Displays messages in the process of being sent.
- Sent Items: Displays all sent messages.

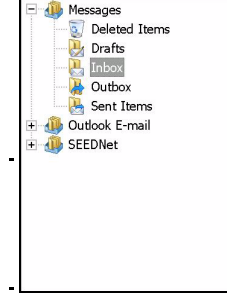

**Messages** 

 $Show -$ 

枝石

Tap a subfolder to open it. Tap **Inbox** to return to the main messaging screen. Tap Menu for a list of options appropriate to the selected folder.

# Manage your folders

You can select synchronization, download and other settings for certain folders. To manage your folders, tap Menu > Tools > Manage Folders, tap and hold on the folder name to open a menu of action items. Tap **Folder Options** to open and modify the settings for that folder.

# Text (SMS) messages

You can use your [Acer M900 Smartphone](#page-1-1) to send text messages to other mobile phones. Each text message can contain up to 160 characters.

### Create and send text messages

- 1. Tap Start > Messaging > Messages. Then tap the drop-down menu in the top left corner of the messaging screen.
- 2. Tap the Messages folder and the Inbox appears.
- 3. Tap New. The message window appears.
- 4. Select a recipient and enter your message then tap Send.
	- . . . . . . . .

Tip: You can request delivery notification to ensure that your message has reached its recipient. To do this, tap Menu > Tools > Options > Accounts tab from the Text Messages folder. Tap Text Messages and check the Request delivery notifications checkbox.

# Reply to text messages

When a new text message arrives a message icon appears at the top of the Home screen and a notification message is displayed.

- 1. Tap Start > Messaging > Messages. Then tap the drop-down menu in the top left corner of the messaging screen.
- 2. Tap the Text Messages folder and the Inbox appears.
- 3. Tap a message to open it.
- 4. Tap Reply to reply to the message and the message window appears.
- 5. Enter your message and tap Send.

#### Sort text messages

You can sort your text messages by message type, sender, received messages and message subject.

Tap the **Sort by** drop-down menu in the top-right of the messaging screen, and select an option from the list.

# MMS messages

MMS messages are similar to text messages but also allow you to attach multimedia files such as pictures, audio or video clips. Each MMS message can be up to 300 kB in size.

### Set up MMS messaging

Before you can send MMS messages, you have to set up a connection and profile. Ask your network provider for the information required to complete the setup procedure.

- 1. Tap Start > Settings > Connections tab > Connections.
- 2. Tap Add a new modem connection under the My ISP section.
- 3. The Make New Connection screen appears.
- 4. Enter a name for the connection.
- 5. Select Cellular Line (GPRS) from the Select a modem list and tap Next.
- 6. Enter the access point name provided by your network provider.
- 7. Enter your user name, password and domain.
- 8. Tap Finish to save and complete setup.

### Set up MMS profiles

You can select and configure several MMS messaging profiles for different networks and environments.

- 1. Tap Start > Messaging > Messages, then tap the drop-down menu in the top left corner of the messaging screen.
- 2. Tap the Messages folder and the Inbox appears.
- 3. Tap Menu > MMS Settings > MMS Settings tab.
- 4. Tap a profile from the list. Tap Edit to view the selected profile settings.
- 5. Tap each field to adjust its setting. These fields should be automatically configured by your network provider. If so, we recommend you leave them as they are.
- 6. Tap Done once you have finished editing the profile.
- 7. Tap Select to select the profile from the list and tap OK.
- Note: For further information on options available to you when

editing or creating MMS profiles, refer to the Help menus.

#### <span id="page-45-0"></span>Create MMS messages

- 1. Tap Start > Messaging > Messages. Then tap the drop-down menu in the top left corner of the messaging screen.
- 2. Tap the Messages folder and the Inbox appears.
- 3. Tap **New** and the message window appears.
- 4. Enter the recipient (along with other recipients in the Cc and Bcc fields if necessary) and subject of the MMS.
- 5. To attach a picture or video clip, tap Insert Picture/Video... and select the file you want to attach.
- 6. To attach an audio file, tap Insert Audio... and select the file you want to attach. The audio file will be displayed in the message.
- 7. To insert text, tap Insert Text and enter your message. All attachments and text will now be displayed in the message window.
- 8. Tap Send.

# Reply to MMS messages

When a new MMS message arrives, a message icon appears at the top of the Home screen and a notification message is displayed.

- 1. Tap Start  $>$  Messaging  $>$  Messages, then tap the drop-down menu in the top left corner of the messaging screen.
- 2. Tap the Messages folder and the Inbox appears.
- 3. Tap a message to open it.
- 4. Tap Menu > Reply to reply to the message. The message window will appear.
- 5. Follow the steps described in "Create MMS messages" on [page 46](#page-45-0) to compose your reply.
- 6. Tap Send.

#### Sort MMS messages

You can sort your MMS messages by message type, sender, received messages and message subject.

Tap the Sort by drop-down menu in the top-right of the messaging screen, and select an option from the list.

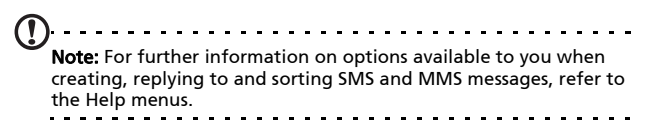

# Email

Your [Acer M900 Smartphone](#page-1-1) uses Outlook Mobile to manage email accounts. Tap Start > Messaging to open the messaging window. Tap Setup E-mail to set up your email account.

Enter your email address and password to set up the account. Select if you want to save your password or not.

When you've finished entering the information, tap Next. Your Acer [M900 Smartphone](#page-1-1) has pre-set definitions for a variety of popular ISPs and will recommend settings if your email address is recognized. Otherwise your [Acer M900 Smart](#page-1-1)[phone](#page-1-1) will try to connect to the Internet to find the settings.

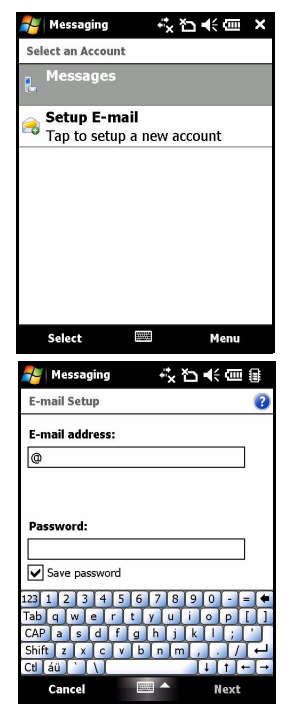

# Chapter 5: Home Screen Overview

# The Home screen

When you switch on your [Acer M900 Smartphone,](#page-1-1) the Home screen appears following boot up.

The Home screen is the main point from which you can navigate your [Acer M900 Smartphone](#page-1-1). The screen features connection status information, displays the date and time, and features a set of shortcut icons that help you to access the most frequently used applications quickly and easily.

In the Acer 3D view, scroll from side to side by dragging your finger or stylus to the left or right (only part of the screen will be visible at any time) to reveal more icons.

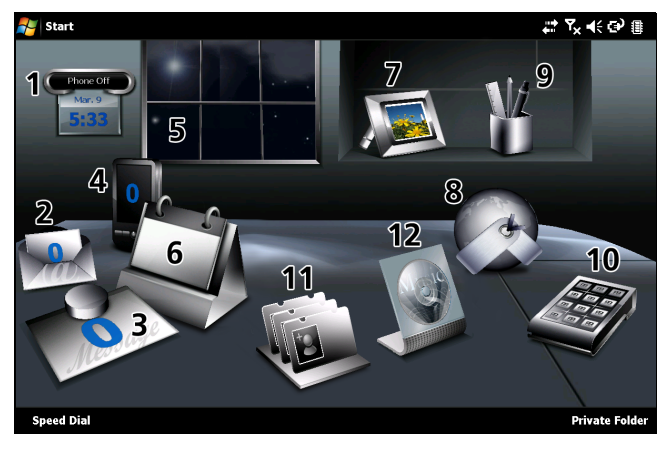

Tap an icon to launch the following features:

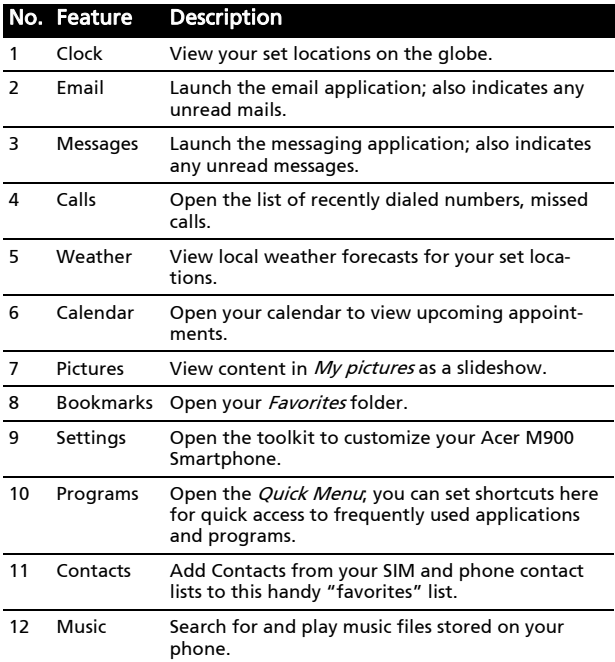

You can add or remove icons by tapping and holding anywhere on the Acer 3D view. This will reveal a tab that you can tap and drag up to show additional functions. Tap and drag icons between the desktop and the tab to add or remove them. You can also move the icons on the desktop while the tab is visible.

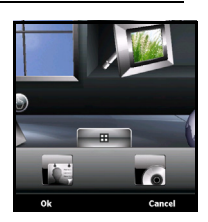

#### Status icons

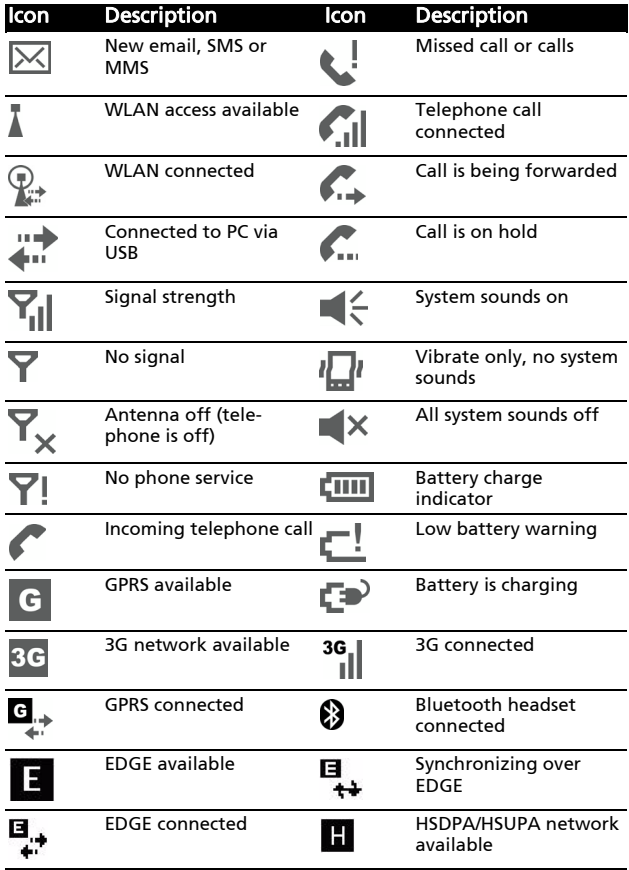

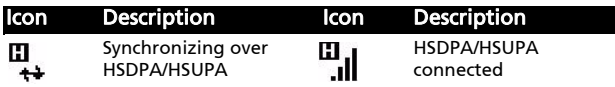

#### Return to the Home screen

You can return to the Home screen from any application by tapping Start > Today or pressing the  $\bigtriangleup$  button.

# Customize basic settings

#### Set the date and time

To set the date and time, tap Start > Settings > System tab > Clock & Alarms > Time tab.

Tap Home and select your time zone from the drop-down menu. Set the time by tapping the up and down arrows. Select the date from the drop-down calendar.

When you have finished, tap OK. A confirmation message will appear. Tap Yes to save your settings.

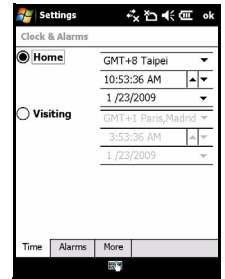

### Personalize your [Acer M900](#page-1-1)  [Smartphone](#page-1-1)

You can enter your personal information to easily identify your [Acer M900 Smartphone](#page-1-1). This is especially useful if it should ever be lost or stolen. To enter owner information, tap Start > Settings > Owner Information.

Enter your name along with any other information you want to store.

Tap the **Notes** tab to add any additional notes.

Tap the **Options** tab to configure how this information is displayed.

Tap OK to confirm and save.

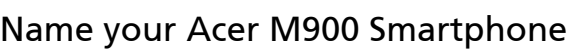

Your [Acer M900 Smartphone](#page-1-1) uses a name to identify itself when connected to other computers. To specify a name, tap Start > Settings > System tab > About > Device ID.

Enter a name for your device. Add a description if necessary.

Tap OK to confirm and save.

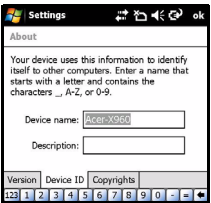

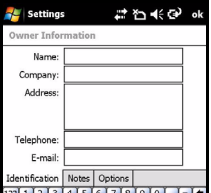

# Chapter 6: Using the Camera

Your [Acer M900 Smartphone](#page-1-1) features two cameras, a 300K pixel VGA camera mounted on the front of the unit, and a 5 megapixel digital camera mounted on the rear. This section will take you through all the steps to get you up and taking photos and videos with your [Acer M900 Smartphone.](#page-1-1)

To activate the camera, press the camera button or go to Start > Programs > Multimedia > Camera.

## Camera icons and indicators

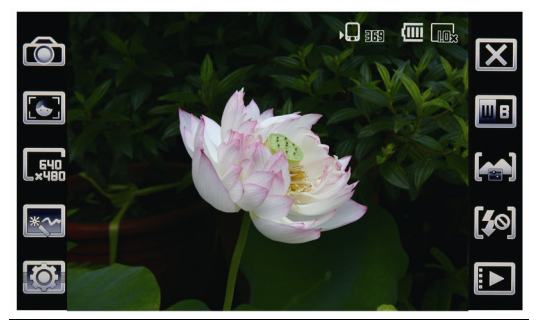

#### Icon Description

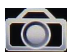

Adjust the camera mode.

- Photo Take a photograph.
- Video Shoot a video.
- Continuous 3/5/9 Take three, five or nine photos in a burst (select the number of photos by tapping the icon repeatedly).

#### Icon Description

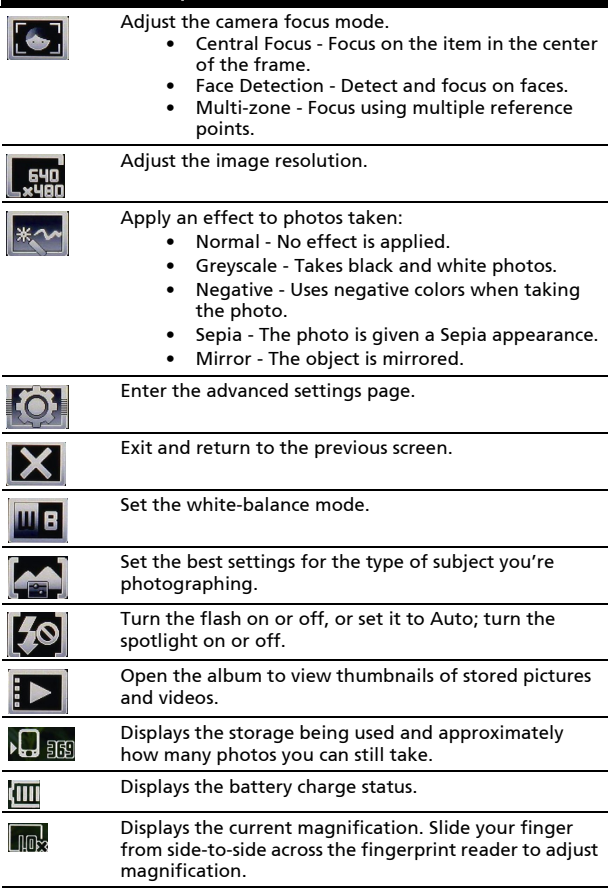

# Take a photo

- 1. Frame your subject and steady your [Acer M900 Smart](#page-1-1)[phone.](#page-1-1)
- 2. Adjust any settings you require, such as brightness and scene mode. To zoom in or out slide your finger from sideto-side across the fingerprint reader.
- 3. Press the camera button down halfway until the image comes into focus. Push down fully to take the photo.

# Shoot a video

- 1. Frame your subject and steady your [Acer M900](#page-1-1)  [Smartphone.](#page-1-1)
- 2. Press the camera button down fully to begin recording.
- 3. Press the camera button down fully to stop recording.

## Supported formats

The following file formats are supported:

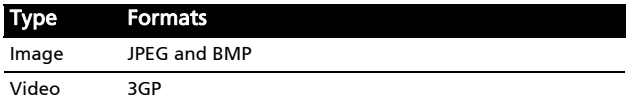

#### Save photos and videos to a micro SD card

Tap Start > File Explorer > My Documents > My Pictures (or My Videos). Tap and hold on the file you want to save to your micro SD card, select Copy or Cut from the pop-up menu.

Navigate to your micro SD card in File Explorer, tap and hold in the folder you want to save the image/video to, and select Paste from the pop-up menu.

# Photo and video options

After you have taken your photo or video, it is automatically saved.

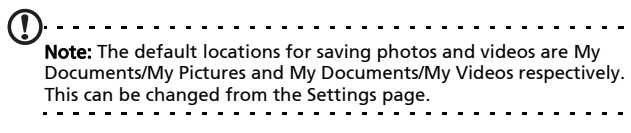

Tap the Album icon and select a photo to view. Tap the photo to display the option icons.

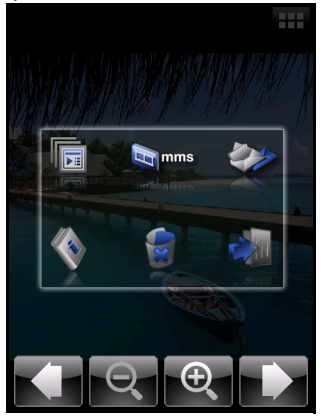

From this interface, you can start a slideshow with all the pictures in the folder, send the current picture to a contact as an MMS or email message, view the picture's information, delete the picture or return to the thumbnail view.

You can also zoom into the picture or zoom out and navigate to the previous or following file.

# Edit photos

You can crop or rotate your saved photos.

- 1. Tap Start > Programs > Pictures & Videos.
- 2. All your photos and videos are displayed as thumbnails. Select a photo to edit.
- 3. Tap Menu to view the list of editing options.

# Chapter 7: The Fingerprint Reader

# Security settings

Your [Acer M900 Smartphone](#page-1-1) has an integrated fingerprint reader that you can use to secure your phone and personal information or as a navigation device. To start using the security features of your phone, you will need to enroll your fingerprint as described in ["Set up fingerprint security" on](#page-18-0)  [page 19](#page-18-0).

Once you have successfully enrolled your fingerprint, you will be able set up a private folder and other security settings.

To set up security, tap Start > Settings > Golden Finger and swipe your enrolled finger or enter your password (default is four zeroes: 0000). Tap the **Protection** tab to adjust the settings.

From the Protection tab, you can choose to require a fingerprint when starting up your [Acer M900 Smart](#page-1-1)[phone](#page-1-1) and how long to wait before

locking the phone again. You can also elect to protect your personal information.

Select the Finger tab to enroll another finger. From the Password tab, you can change the default password and enter a hint to remind you.

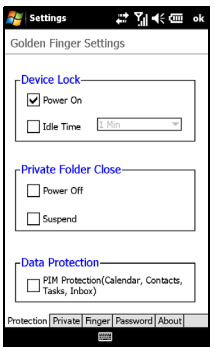

Note: The password should be between four and 12 alphanumeric characters. Ensure it is a password you won't forget and that other people won't be able to guess easily.

# Private Folder

Your [Acer M900 Smartphone](#page-1-1) supports a Private Folder that is only accessible via a fingerprint or password. To set up the private folder, tap Start > Settings > Golden Finger > Private tab.

Important: You can only have one private folder on the phone. If you wish to set up a new private folder, you will need to delete any exisiting folder first.

From this tab you can give your private folder a name, set how large it will be and where it will be located. Tap Create

to create the folder with the parameters you set.

To open the private folder, you can simply tap **Private Folder** at the bottom of the Home page.

# Navigate with the fingerprint reader

To enable the fingerprint reader navigation features, tap Start > Settings > System tab > Finger Navigation. You can use the fingerprint reader to navigate around the screen by sliding your finger across the reader. The navigation feature can perform many of the same actions as a mouse on a computer.

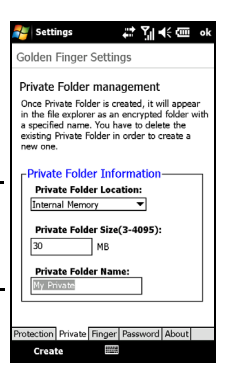

Once you've moved the cursor to the desired location, tap the fingerprint reader lightly to activate a link, launch a program or do any other function that would normally be done by right-clicking a mouse.

The top slider adjusts the sensitivity of the fingerprint reader, controlling how fast the mouse or cursor moves when the reader detects finger motion. Higher sensitivity settings will result in faster mouse/cursor motion with relatively less finger motion.

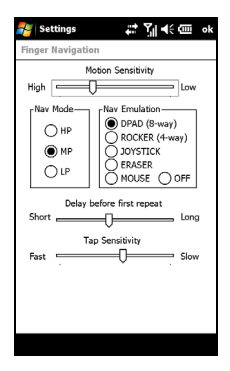

Nav Mode determines the performance mode, which controls how quickly readings are taken as you slide your finger on the reader.

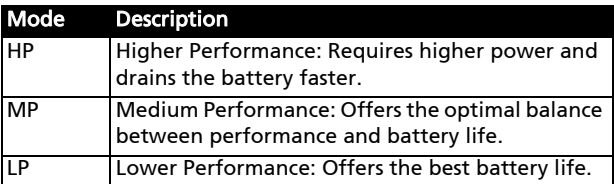

The Nav Emulation feature has the following settings:

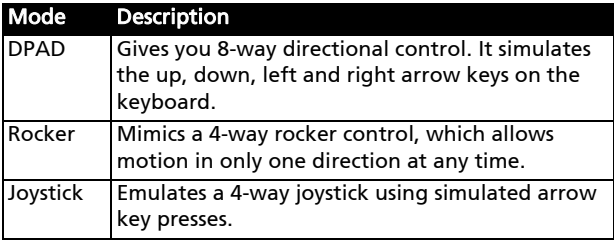

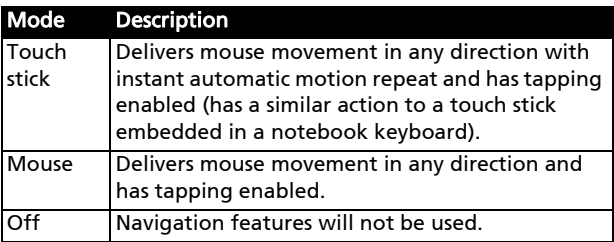

When you select DPAD, Rocker or Joystick emulation, a Delay before first repeat control will be displayed. Use this control to set the delay between the first motion and repeat motions.

Tip: When the slider is moved fully over towards "Long", the time delay is infinite, and you must remove your finger from the reader before another motion is generated.

The Tap Sensitivity control is used to adjust tap settings. The default value that should be acceptable to a wide range of users. If you move the slider towards "Slow," you can rest your finger on the reader for a longer period while still being able to tap.

Tip: To disable tapping, move the slider all the way over to "Fast." This effectively disabled tapping since it is impossible to tap that quickly.

# Chapter 8: Advanced **Operation**

# Put your [Acer M900 Smartphone](#page-1-1)  in flight mode

You can enter flight mode to turn off telephone, Bluetooth and WLAN functions and use the [Acer M900 Smartphone](#page-1-1) as a handheld device during a flight. Check with your airline to make sure this is permitted onboard.

Some airlines may provide wireless Internet services on board that can be accessed via the WLAN feature. Check prior to your departure whether this service is available on your flight.

Switch your [Acer M900 Smartphone](#page-1-1) off during takeoff and landing as it may interfere with aircraft electronic systems.

# Enter flight mode

- 1. Access the Comm. Manager (refer to ["Comm. Manager" on](#page-65-0)  [page 66\)](#page-65-0).
- 2. Tap Flight Mode ON to turn off all phone, Bluetooth and WLAN functions.

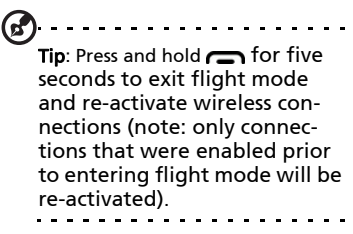

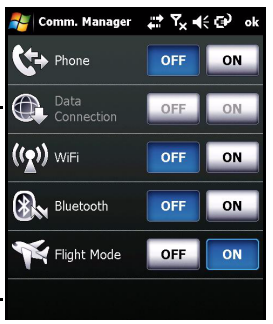

# <span id="page-65-0"></span>Comm. Manager

Your [Acer M900 Smartphone](#page-1-1) features phone, Bluetooth and WLAN functions. This section will explain how to activate and set basic phone, Bluetooth and wireless network (WLAN) connection settings through the Comm. Manager screen.

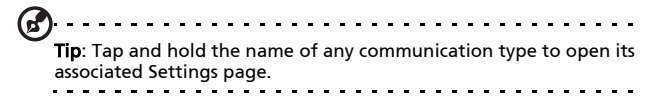

#### Use the Comm. Manager

To access the Comm. Manager, tap any of the communication icons at the top of the screen or Start > Programs > Comm. Manager.

#### Activate or deactivate connections

You can choose to activate one or all connections from the Comm. Manager window.

Each connection icon will be highlighted when turned on.

# Adjust connection settings

This section will show you how to adjust detailed settings for your phone, wireless and Bluetooth connections.

#### Phone connections

Once you have inserted a SIM card, the [Acer M900 Smartphone](#page-1-1) will automatically detect your network provider.

For all phone settings, tap Settings > Phone. Here you can adjust ringtone, security, services, network and CB (Cell Broadcast) settings.

#### Adjust phone connection settings

You can use the Connection Wizard to configure country and network settings for your phone connection, as well as create customized phone connections.

#### 1. Tap Start > Settings > Connections tab > Connection Wizard.

- 2. Select your country and network operator from the lists.
- 3. Tap OK to confirm and save.

To detect these settings automatically, tap Search.

To edit network parameters, tap Edit.

Once all settings are complete, tap OK to confirm and save.

#### Create and edit new phone connections

If your country is not listed, or you want to create a customized GPRS or CSD connection, refer to 'Creating a new connection' in the Phone Data Manager Help menus for detailed information on how to do this.

### Select a network

You can set the [Acer M900 Smartphone](#page-1-1) to detect your network automatically or set it manually.

#### Detect a network automatically:

- 1. Tap Start > Settings > Phone > Network tab.
- 2. Select Automatic from the Network Selection list.
- 3. Tap Find Network. Your network will be automatically detected.

#### Select a network manually:

- 1. Tap Start > Settings > Phone > Network tab.
- 2. Select Manual from the Network Selection list. A list of available networks will appear.

3. Select a network from the list and tap OK. When your current network is unavailable, tap Select to select another network to use.

Note: Contact your service provider should you have any problems obtaining voice mail and the text message service center numbers.

## Adjust wireless network settings

You can use your [Acer M900 Smartphone](#page-1-1) to connect to a wireless local area network (WLAN) to exchange information with your PC or network and access the Internet.

If there are multiple WLANs available, your [Acer M900 Smart](#page-1-1)[phone](#page-1-1) will prompt you to choose a network when you activate the WLAN function. Select a network and specify whether it will be used primarily for **Work** or **The Internet**. The Acer M900 [Smartphone](#page-1-1) will save your settings and connect to your chosen network.

#### Wireless power management

When activated, wireless connections use considerable battery power so we recommend customizing power management options to get the most out of your battery.

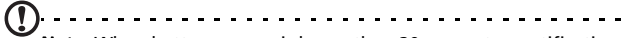

Note: When battery power is lower than 20 percent, a notification message will appear asking if you want to continue using wireless functions or not.

You can create, view and edit all available wireless networks in your area, and configure network adapter card settings.

#### View wireless networks

- 1. Tap Start > Settings > Connections tab > Wi-Fi > Wireless tab.
- 2. Scroll through the list to view all available networks.
- 3. Tap the Networks to access list to sort by All available, Only access points or Only computer-to-computer connections.

#### Create new wireless network connections

- 1. Tap the Start > Settings > Connections tab > Wi-Fi > Wireless tab.
- 2. Tap Menu > Add New... from the list.
- 3. Enter all required information to configure the wireless network. Refer to the Help menus to guide you through the configuration screens for each setting.

#### Edit wireless network connections

- 1. Tap the Start > Settings > Connections tab > Wi-Fi > Wireless tab.
- 2. Select a connection from the list.
- 3. Tap Menu > Edit.
- 4. Enter all required information to configure the wireless network. Refer to the Help menus to guide you through the configuration screens for each setting.

#### Adjust network adapter settings

- 1. Tap Start > Settings > Connections tab > Wi-Fi > Network Adapters tab.
- 2. Select a network adapter from the list.
- 3. Tap Edit.
- 4. Select to use a server-assigned IP address or enter a specific IP address.
- 5. Tap OK to confirm and save.

# Adjust Bluetooth settings

You can create and adjust Bluetooth connections, accessibility settings and service settings to get the most out of the [Acer](#page-1-1)  [M900 Smartphone](#page-1-1)'s Bluetooth functions.

#### Bluetooth connections

You can use Bluetooth to exchange information between your [Acer M900 Smartphone](#page-1-1) and other mobile devices.

For all Bluetooth settings, tap Settings > Connection tab > Bluetooth. Here you can adjust Bluetooth profiles, status, accessibility, and services settings. You can also view version information.

#### Create new bluetooth connections

The simplest way to set up and configure a new Bluetooth connection is to use the Bluetooth Manager.

- 1. Tap Start > Settings > Connections tab > Bluetooth > Devices tab.
- 2. Tap Add new device... Your [Acer M900 Smartphone](#page-1-1) will search for devices in range.
- 3. Select the device you want to connect to.
- 4. Tap **Next** and follow all onscreen instructions to set up the connection.

#### Adjusting Bluetooth visibility

- 1. Tap the Start > Settings > Connections tab > Bluetooth > Mode tab.
- 2. Select whether to turn the Bluetooth function On or Off and whether the device should be visible to other devices or not.
- 3. Tap OK to confirm and save.

#### Setting up COM ports

- 1. Tap the Start > Settings > Connections tab > Bluetooth > COM Ports tab.
- 2. Follow the onscreen instructions to register the connected Bluetooth devices as an effective COM port.

# Phone settings

Many phone settings are automatically configured by your [Acer M900 Smartphone](#page-1-1) when you insert a SIM card. The device will communicate with your service provider and automatically obtain all necessary settings, such as network name, voice mail and text message center numbers.

You can, however, view and modify these settings yourself if necessary, through the Phone Settings screen.

#### Tap Start > Settings > Personal tab > Phone.

# Configure caller options

You can configure certain caller options to keep control over your incoming and outgoing calls.

Bar outgoing or incoming calls using call barring; choose who to display your identity to with caller ID; specify a number to which calls can be forwarded if you are unavailable using call forwarding; choose to be notified if an incoming call is waiting using call waiting.

#### Set up caller ID

- 1. Tap Start > Settings > Personal tab > Phone > Services tab.
- 2. Select Caller ID from the list and tap Get Settings.
- 3. Select who to provide your caller ID to.
- 4. Tap OK to confirm and save.

#### Set up call forwarding

- 1. Tap Start > Settings > Personal tab > Phone > Services tab.
- 2. Select Call Forwarding from the list and tap Get Settings.
- 3. Specify whether to forward all calls or only under certain conditions. Tap the checkboxes to select the option you require and enter number(s) to which the calls will be forwarded.
- 4. Tap OK to confirm and save.

#### Set up call waiting

- 1. Tap Start > Settings > Personal tab > Phone > Services tab.
- 2. Select Call Waiting from the list and tap Get Settings.
- 3. Select whether to be notified or not when a call is waiting.
- 4. Tap OK to confirm and save.
- Note: Refer to the Help menus for more detailed information on adjusting phone settings.

#### Choose a profile and ring tone

A profile contains settings for alert notification, device volume, ring type and tone.

1. Tap Start > Programs > Phone > Sound Profiles. There are three profiles:

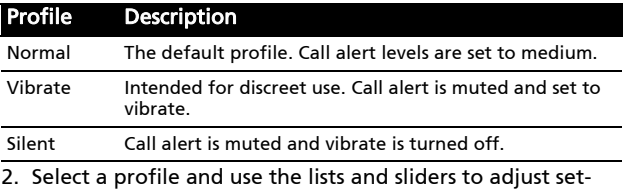

tings to customize your profile.

3. Tap **Advance** to set further options for each profile.
4. Tap OK to confirm and save.

# Manage contacts

Your [Acer M900 Smartphone](#page-1-0) features an address book that allows you to save contacts to either the internal memory or onto your SIM card.

Further options are explained in this section that are accessible via the Contact screen menu. To access the menu, tap Menu and use the 3-way rocker key to scroll up and down the menu.

## Add and edit contacts

To add a new contact:

- 1. Enter the telephone number on the Phone screen.
- 2. Tap Menu > Save to Contacts.
- 3. Tap <New Contact> and select whether this is a SIM Contact or Outlook Contact.
- 4. Enter the required information.
- 5. Tap the **Notes** tab to enter any additional information for the contact.
- 6. Tap OK to save.

You can choose to save contacts directly to your SIM card. This is useful if you use your SIM card with multiple phones and you always need your address book to hand.

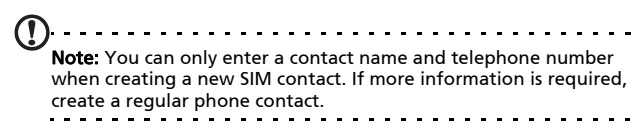

## Edit a contact

- 1. Tap Start > Contacts.
- 2. Tap on the contact you want to edit.
- 3. Tap Menu > Edit.
- 4. Edit the contact information and tap OK to save.

## Copy contacts

You can copy contacts stored in internal memory to your SIM card, and vice versa.

#### Copy a contact from internal memory to the SIM card

Note: Copying a contact from internal memory to your SIM will only copy the contact's name and phone number. Names longer than 14 characters will be truncated.

- 1. Tap Start > Contacts.
- 2. Tap the internal memory contact you want to save.
- 3. Tap Menu > Copy Contact > To SIM.
- 4. Edit the information as required.
- 5. Tap OK to save the contact to your SIM card.

#### Copy a contact from the SIM card to internal memory

- 1. Tap Start > Contacts.
- 2. Tap the SIM contact you want to save.
- 3. Tap Menu > Copy Contact > To Contacts.
- 4. Edit the information as required.
- 5. Tap OK to save the contact to your internal memory.

## Send contacts via text or beam

You can send your contacts details to other phones using text messaging or via beam.

#### Send contacts via message

- 1. Tap Start > Contacts.
- 2. Select a contact.
- 3. Tap Menu > Send Contact > Messages.
- 4. Select the contact information you want to send and tap Done.
- 5. Specify a recipient and tap Send.

#### Send contacts via beam

- 1. Tap Start > Contacts.
- 2. Select a contact.
- 3. Tap Menu > Send Contact > Beam.
- 4. Select the Bluetooth device to send the contact to.

## Delete contacts

To free up space on either the internal memory or on your SIM card, you can delete contacts from your address book.

- 1. Tap Start > Contacts.
- 2. Select a contact.
- 3. Tap Menu > Delete Contact.
- 4. Tap Yes to permanently delete the contact.

## Assign a ring tone and picture to specific contacts

You can assign a specific ringtone and picture to a particular contact so they are easily identifiable when they call.

- 1. Tap Start > Contacts.
- 2. Tap on the contact you wish to assign a ringtone/picture to.
- 3. Tap Menu > Edit.
- 4. Tap Select a picture... to open My Pictures. Tap the desired picture to assign a picture to the contact.
- 5. Scroll to Ringtone and tap the field. Select a ringtone from the drop-down list.
- 6. Tap OK to confirm and save.

# Namecard Manager

Namecard Manager is an application that integrates optical character recognition and a contact list with the camera function. It provides tools for converting data on namecards to a digital format that can be integrated into a unified Contact list.

#### Tap Start > Programs > Multimedia > Namecard Manager.

## Recognize namecard information

Place the namecard on a flat surface and tap Recognize to display the namecard on the screen. Press the Camera button halfway down to focus on the namecard and all the way down to take a photo.

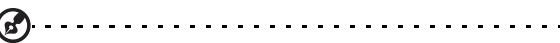

Tip: Before taking the picture, the following pointers help to improve recognition quality.

If the original name card is a landscape design, it is recommended to rotate the [Acer M900 Smartphone](#page-1-0) before taking the picture.

Hold the camera lens 10 to 12 cm above the namecard.

Move the camera up and down so that the namecard is framed by the red markers in the four corners of the screen.

Tap Language to select the language used on the namecard and Identify to run OCR and insert the details into the contact list.

You may modify the recognized text by tapping on a field. The image of the namecard will be repositioned so you can confirm the contents. Select the field to modify and correct any errors using the keyboard or onscreen keyboard.

#### Manage namecard information

Tap Manage to open the namecard database.

Note: The database only stores images and information for namecards that have already been recognized.

Tap the "Wand" icon in the upper right-hand corner of the screen to open a letter table. Tap a letter to display the information for all the namecards filed under that letter.

Select a namecard to expand its contents and view the original picture of the namecard.

Tap Menu to show the menu:

- New: Create a new digital name card.
- Import: Import and recognize an existing picture of a namecard. Supported formats are BMP, JPG and PNG.
- Edit: Modify the name card information.
- Delete: Delete the selected name card.

# SIM Manager

SIM Manager allows you to manage your SIM phonebook and to copy the phonebook entries to Contacts. To start SIM Manager, tap Start > Programs > Phone > SIM Manager.

The standard display mode is to show your SIM contacts and Contacts entries at the same time. You may change this by tapping SIM, Contact or Standard at the bottom of the screen.

You can sort your contacts by tapping Name or Pos (only for SIM contacts) at the top of the list of contacts.

Tap and hold on a contact to **Dial** that contact's number, **Send** SMS, Edit, Delete or Copy to Contact/SIM.

Tap Menu at the bottom of the screen to reveal:

New SIM Contact: Add a new phonebook entry to the SIM card.

Refresh: Refresh the contact lists.

SMS Management: Enter the SMS management screen.

SIM Information: View your SIM card information.

My Phone Numbers: Displays the information of the inserted SIM card

About: View the version and copyright information of SIM Manager.

#### Copy contact information

You can copy contact information to/from the Contacts list from/to the SIM card. You may copy individual contacts, multiple contacts or all contacts.

- To copy all contacts, tap the box alongside Name: Tap and hold any contact and select Copy to Contact/SIM.
- To copy multiple contacts, tap the box alongside each contact: Tap and hold any contact and select Copy to Contact/SIM.
- To copy a single contact, tap and hold any contact, and select Copy to Contact/SIM.

#### SMS Management

Tap Menu > SMS Management to enter the SMS management screen and display SMS content on the SIM card.

Double tap the number in the Pos column to view the corresponding SMS.

To delete an SMS, select the SMS and then Del selected SMS.

# Connect to a PC and install software

You can use Microsoft ActiveSync (on Windows XP) or the Windows Mobile Device Center (on Windows Vista) to synchronize the information on your computer with the information on your [Acer M900 Smartphone](#page-1-0), comparing and updating data on both locations. This serves as backup data in case something happens to your [Acer M900 Smartphone](#page-1-0).

#### Connect to a PC

The packaged mini USB sync cable enables you to synchronize the information on your [Acer M900 Smartphone](#page-1-0) with the data on your computer using ActiveSync.

Plug the mini USB sync cable into the mini USB connector on your [Acer M900 Smart](#page-1-0)[phone](#page-1-0). Plug the USB client connector into an available USB port on your computer.

## Configure USB to PC settings

You can enable advanced networking to enhance your USB to PC connection, should you be experiencing any problems synchronizing your data with ActiveSync.

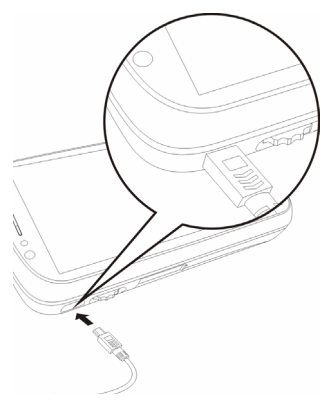

- 1. Tap Start > Settings > Connections tab > USB to PC.
- 2. Check the Enable advanced network functionality checkbox to enable.

3. Tap OK to confirm and save.

# Other functions

## Manage your calendar

You can set appointments and event reminders with the calendar feature.

#### Set a new appointment:

- 1. Tap Start > Calendar.
- 2. Tap Menu > New Appointment.
- 3. Enter appointment information and reminder frequency.
- 4. Tap OK to confirm and save.

To edit an appointment, tap the entry and then tap **Edit** to open the appointment entry screen.

#### Create tasks

Tasks can be set to remind you of specific things you must do and the completion deadlines.

#### Create a new task

- 1. Tap Start > Programs > Tasks.
- 2. Tap Menu > New Task.
- 3. Enter all task information, start and due dates and how often to be reminded.
- 4. Tap OK to confirm and save.

To edit an appointment, tap the entry and then tap Menu > Edit to open the task entry screen.

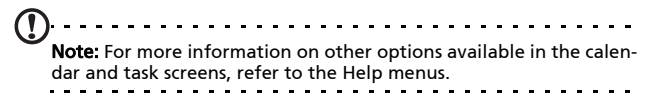

#### Browse the Internet

In order to browse the Internet with your [Acer M900 Smart](#page-1-0)[phone](#page-1-0), you must be connected to a 3G or wireless network or to a computer with an Internet connection via ActiveSync.

Tap Start > Internet Explorer to open the browser.

To adjust your browser settings, tap Menu > Tools > Options.

#### Start Windows Live:

- 1. Tap Start > Programs > Windows Live.
- 2. Sign in with your email address and password and your contacts list appears.

# <span id="page-80-0"></span>Multimedia playback

Your [Acer M900 Smartphone](#page-1-0) comes supplied with a variety of programs that you can use to enjoy multimedia content.

#### FM Tuner

FM Tuner allows you to listen to your favorite local radio stations and save them to an easily-accessible list of favorites.

To start FM Tuner tap Start > Programs > Multimedia > FM Tuner.

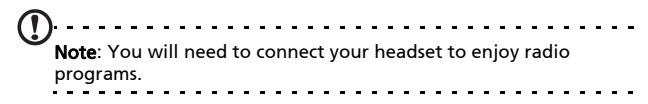

The FM Tuner screen indicates the frequency the tuner is receiving (1), volume level (2) and your defined favorites (3).

Tap the frequency display to open a number pad that allows you to enter a different frequency.

Tap My Favorite to manage your list of favorite radio stations. To add a favorite, select the position in the list that you'd like to add the favorite at, and tap  $\pm$  to open the frequency allocation window. Enter the frequency using the keyboard.

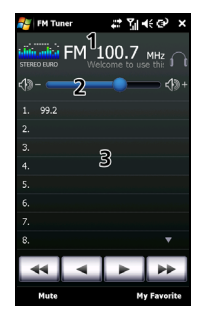

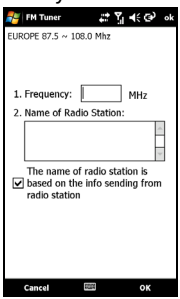

Important: There are restrictions on the range of frequencies that may be legally listened to in many countries. The FM Tuner on your [Acer M900 Smartphone](#page-1-0) has three predefined geographical regions: EUROPE, JAPAN and USA. You may only set a frequency within the range specified for each region.

#### Use Windows Media Player

You can use Windows Media Player to play videos you have taken with your [Acer M900 Smartphone](#page-1-0) as well as other media files, such as MP3 music files.

The following formats are supported:

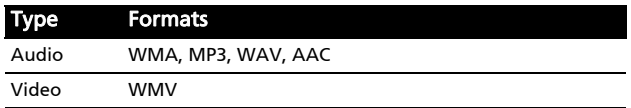

#### Play video or audio files

- 1. Tap Start > Programs > File Explorer.
- 2. Locate the file to playback, and tap once to play it in Windows Media Player.

## Streaming Player

Steaming Player allows you to view streamed video off the Internet directly on your phone.

If you try to open an audio or movie video that is not supported by Microsoft Windows Media Player, for example RTSP or HTTP, the system will automatically switch to Streaming Player.

Alternatively tap Start > Programs > Multimedia > Streaming Player to

manually launch the player. You can enter

п

rtsp://rtsp-youtube.l.g

the address of the content you wish to access in the address bar.

Tap anywhere on the playback window to display the content full-screen. Tap the screen again to return to the normal display mode.

# Satellite Data Update

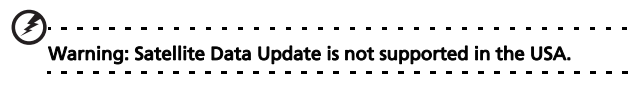

#### Tap Start > Programs > GPS > Satellite Data Update.

You may need to log into your provider's server to download instant satellite data and enable the GPS function.

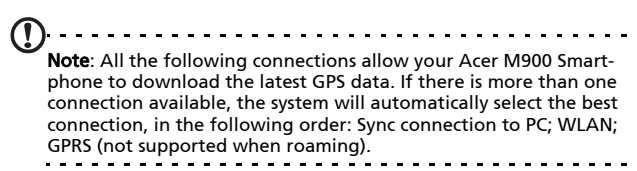

The system will update GPS data automatically based on a schedule.

Check the automatic update checkbox.

Set the date and time.

You will see the expiration date of the GPS data. On the due date, a warning message will appear to remind you.

Alternatively, tap the Download Button to update the GPS data manually.

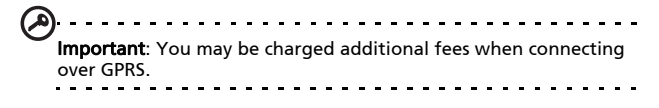

## Personalize your [Acer M900](#page-1-0)  [Smartphone](#page-1-0)

This section takes you through all settings that can be adjusted under the Personal tab in the Settings screen.

#### Adjust the volume

To adjust the volume, tap  $\parallel \leq$  at the top of the Home screen. The volume control appears.

- Use the upper slider to adjust the ring volume.
- Use the lower slider to adjust system volume.
- Use the icons at the top of the screen to turn all sounds on, set to vibrate only or mute all sounds.
- If you adjust the volume during a call, the speaker volume will be adjusted.

#### Configure start menu programs

You can select the programs you most frequently use and put them in the Start menu as shortcuts.

- 1. Tap Start > Settings > Personal tab > Menus.
- 2. Select the programs to appear in the Start menu from the list.
- 3. Tap OK to confirm and save.

#### Configure sounds and notifications

You can specify sounds to play for certain events or when certain actions are performed.

- 1. Tap Start > Settings > Personal tab > Sounds & Notifications > Sounds tab.
- 2. Select to enable sounds for events or programs. You can also specify to enable sounds when tapping the screen or pressing buttons.
- 3. Tap the Notifications tab.
- 4. Select an event from the list and the notification options for that event are displayed.
- 5. Adjust the settings.
- 6. Repeat steps 4 and 5 to adjust notification options for other events.
- 7. Tap OK to confirm and save.

#### Configure backlight settings

You can specify the appearance and conditions under which the screen backlight will be on or off.

- 1. Tap Start > Settings > System tab > Backlight > Battery Power tab.
- 2. Select the timing for the backlight to turn on and off when your [Acer M900 Smartphone](#page-1-0) is running on battery power.
- 3. Tap the External Power tab. Select the timing of the backlight to turn on or off when your [Acer M900 Smartphone](#page-1-0) is running on external power.
- 4. Tap the Backlight Level tab. Adjust the backlight brightness level and automatic level selection options.
- 5. Tap OK to confirm and save.
- 60. . . . . . . . . . . . . . .

Tip: Backlight settings greatly affect battery life. Configure these settings carefully to ensure that you get the most out of your battery.

#### Manage system certificates

System certificates are used to positively identify your [Acer](#page-1-0)  [M900 Smartphone](#page-1-0) to other systems.

Tap Start > Settings > System tab > Certificates to view all certificates.

#### Set the clock and alarms

You can set the current date and time for two locations, and set multiple alarms.

Refer to ["Set the date and time" on page 52](#page-51-0) for information on how to set the time and date.

#### Set alarms

- 1. Tap Start > Settings > System tab > Clock & Alarms > Alarms tab.
- 2. Tap the checkbox to activate an alarm.
- 3. Tap Description and enter a name for the alarm.
- 4. Select the day and time for the alarm.
- 5. Tap OK to confirm and save.

#### Adjust microphone volume

You can adjust the microphone volume level and activate the Automatic Gain Control (AGC) feature.

- 1. Tap Start > Settings > System tab > Microphone.
- 2. Move the slider to adjust the microphone volume.
- 3. Tap OK to confirm and save.

#### Configure regional settings

You can adjust regional settings for number, currency, date and time formats to match those used in your country.

- 1. Tap Start > Settings > System tab > Regional Settings.
- 2. Tap the Region, Number, Currency, Date and Time tabs to view information for your region. Adjust any if necessary.
- 3. Tap OK to confirm and save.

#### Power saving options

1. Tap Start > Settings > System tab > Power > Advanced tab.

2. Select the interval after which your [Acer M900 Smartphone](#page-1-0) will turn off if not in use. You can specify two intervals: one for when on battery power, and one for when on external power.

#### View power status

Tap Start > Settings > System tab > Power > Battery tab to view battery power status.

#### Remove programs

You can remove programs you have installed on your [Acer](#page-1-0)  [M900 Smartphone](#page-1-0) to free up extra storage memory.

- . . . . . . . . . . . . . . Note: You can only remove programs you have installed, you cannot remove programs installed during manufacture.
- 1. Tap Start > Settings > System tab > Remove Programs.
- 2. Tap the program you want to remove from the list.
- 3. Tap Remove and the program will be uninstalled.

#### Configure screen options

You can change orientation, align the screen, enable ClearType and adjust text size to make viewing your [Acer](#page-1-0)  [M900 Smartphone](#page-1-0) as comfortable as possible.

- 1. Tap Start > Settings > System tab > Screen > General tab.
- 2. Select screen orientation and tap Align Screen if you need to re-align the screen.
- 3. Tap the ClearType tab. Select to enable ClearType.
- 4. Tap the Text Size tab. Move the slider to adjust text size.
- 5. Tap OK to confirm and save.

# Reset your [Acer M900 Smartphone](#page-1-0)

You may have to perform a reset if your [Acer M900 Smart](#page-1-0)[phone](#page-1-0) fails to respond when buttons are pressed or the screen is tapped.

Note: Before performing a reset, ensure that your [Acer M900](#page-1-0)  [Smartphone](#page-1-0) is not locked. Press any key or tap the screen to see if the fingerprint screen opens.

#### <span id="page-88-0"></span>Soft reset

A soft reset allows your [Acer M900 Smartphone](#page-1-0) to get a fresh start, similar to rebooting your computer. All data and settings information are retained after resetting.

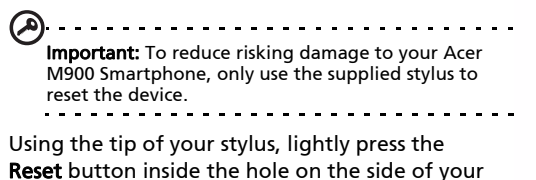

[Acer M900 Smartphone](#page-1-0).

#### Cold boot

A cold boot will clear the RAM of your [Acer M900 Smartphone](#page-1-0). It is similar to turning a computer off and then turning it back on.

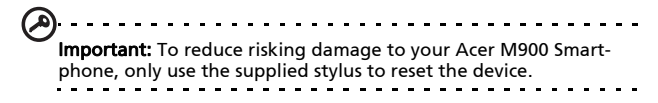

Hold down the power button and use the tip of your stylus to lightly press the Reset button inside the hole on the side of your [Acer M900 Smartphone](#page-1-0).

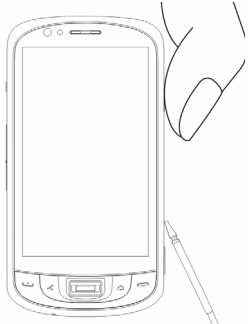

#### <span id="page-89-0"></span>Clean boot

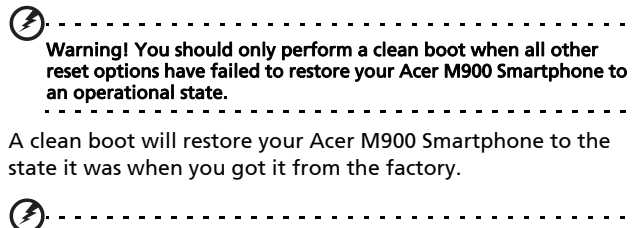

Warning! This will erase all your personal information, any contacts stored on your phone and any programs you installed.

If your screen is responding to stylus input: Go to Start > Programs > Utilities > Default Settings. Read the warning information and enter the security code in the empty textbox. Tap OK to proceed.

#### If your screen is not responding to stylus

input: Press the reset button while holding the power button down. When you see the Acer screen, press and hold the Record button. You will see a screen

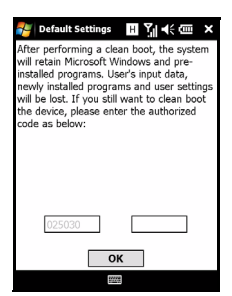

asking you to confirm the clean boot, press the camera button to confirm. If you do not press the camera button, your [Acer](#page-1-0)  [M900 Smartphone](#page-1-0) will reboot to as normal.

# Chapter 9: Accessories and Tips

This chapter shows you how to use accessories with your [Acer](#page-1-0)  [M900 Smartphone](#page-1-0), as well as provide useful tips for when you are using your [Acer M900 Smartphone.](#page-1-0)

# Use the stereo headset

Your [Acer M900 Smartphone](#page-1-0) comes packaged with a stereo headset with built-in microphone for handsfree use when making calls.

To use the headset, plug it into the mini USB port in the side of the unit.

When the headset is plugged in, all audio is routed to the headset, and the speakers are turned off.

- To answer an incoming call, press the silver button on the microphone.
- Adjust the volume with the integrated volume wheel.
- End the call by pressing the silver button again.

# Use a Bluetooth headset

Your [Acer M900 Smartphone'](#page-1-0)s Bluetooth functions make it fully compatible with all Bluetooth headsets. This allows you to use the unit handsfree when making calls, without the inconvenience of wires.

#### To set up your Bluetooth headset:

1. Turn on Bluetooth using the Comm. Manager (please see ["Comm. Manager" on page 66](#page-65-0)).

- 2. Connect to the headset as described in ["Create new blue](#page-69-0)[tooth connections" on page 70.](#page-69-0)
- 3. Tap the icon for your Bluetooth headset.
- 4. Enter your headset passkey and tap OK or press the OK button.
- 5. Tap Finish to complete setup.

When you want to answer an incoming call, press the "answer" button on your Bluetooth headset. Press nor End to end the call.

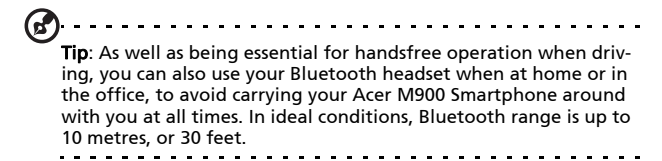

# Use your [Acer M900 Smartphone](#page-1-0) as a modem

When connected to your PC, your [Acer M900 Smartphone](#page-1-0) can function as a modem via GPRS or UMTS.

You can also use a USB connection or the Bluetooth function of your [Acer M900 Smartphone](#page-1-0) to connect to your PC or laptop and act as a modem. You must first set up an ISP connection on your PC or laptop.

- 1. Click Start > Settings > Control Panel.
- 2. Click Network Connections > Create a new connection.
- 3. Click **Next** to begin the New Connection Wizard.
- 4. Select Connect to the Internet and click Next.
- 5. Select Set up my connection manually and click Next.
- 6. Select Connect to a dial-up modem and click Next.
- 7. Enter the name of your ISP (Internet Service Provider) and click Next.
- 8. Enter your ISP's phone number. The number must begin with '\*99#'. Click Next.
- 9. Select one option from the Connection Availability screen and click Next.
- 10. Enter your username and password and click Next.
- 11.Click Finish to complete the setup.

You can now establish a Bluetooth connection between your PC and your [Acer M900 Smartphone.](#page-1-0) When you attempt to access the Internet on your PC, the [Acer M900 Smartphone](#page-1-0) will dial the ISP number specified to establish a connection.

## Use a USB connection

- 1. Close ActiveSync if it is running. This helps Internet sharing to function properly.
- 2. Tap Start > Programs > Internet Sharing.
- 3. Select USB from the PC connection drop-down menu.
- 4. Select your network connection type from the network connection drop-down menu.

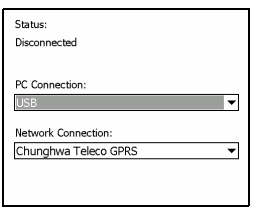

5. Tap Connect.

Your [Acer M900 Smartphone](#page-1-0) will now act as a modem.

## Use a Bluetooth connection

You can also use Bluetooth to link your PC to your [Acer M900](#page-1-0)  [Smartphone](#page-1-0) to connect to the Internet. Ensure that Bluetooth is enabled from the Comm. Manager (refer to ["Comm. Man](#page-65-0)[ager" on page 66\)](#page-65-0), and that other devices can discover your [Acer M900 Smartphone.](#page-1-0) To do this, open the Comm. Manager,

#### tap Settings > Bluetooth > Mode tab, and check Make this device visible to other devices.

Ensure that your computer's Bluetooth adapter is switched on.

- Open Bluetooth Places and click Add..., then follow the steps of the Add Bluetooth Device Wizard.
- Double click on your [Acer M900 Smartphone](#page-1-0) device

name.

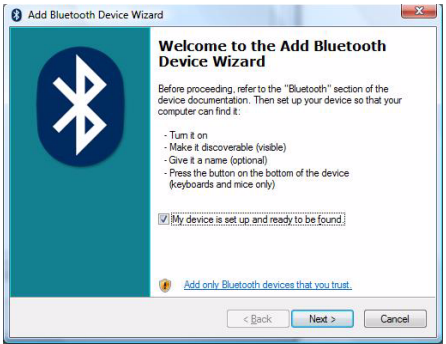

• Select Let me choose my own passkey when requested,

and enter a passkey.

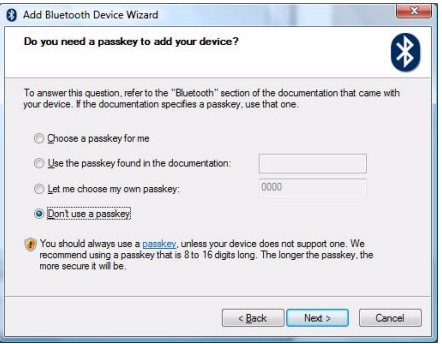

- Your [Acer M900 Smartphone](#page-1-0) will ask to allow pairing, and for the Passkey. Enter the same code you entered above and tap OK.
- Windows will automatically connect to your [Acer](#page-1-0)  [M900 Smartphone](#page-1-0) and detect what services are available.

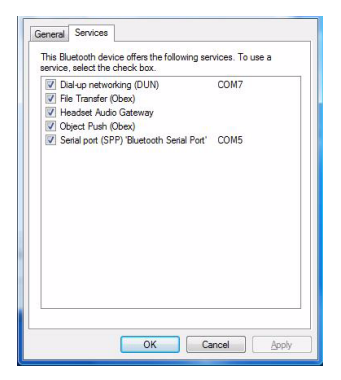

# Insert a micro SD card

Your [Acer M900 Smartphone](#page-1-0) features a memory expansion slot that accepts a micro SD card to expand memory and storage capacity.

Open the micro SD reader cover and insert the micro SD card into the slot. Make sure the gold connectors are facing upwards. Push the card in until it clicks into place.

# Appendix

# FAQ, troubleshooting and error messages

This section lists frequently asked questions that may arise during the use of your [Acer M900 Smartphone](#page-1-0), and gives easy answers and solutions to these questions.

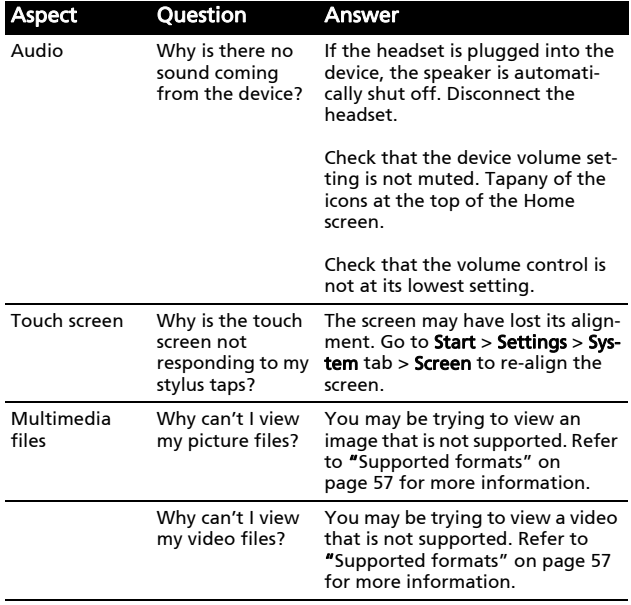

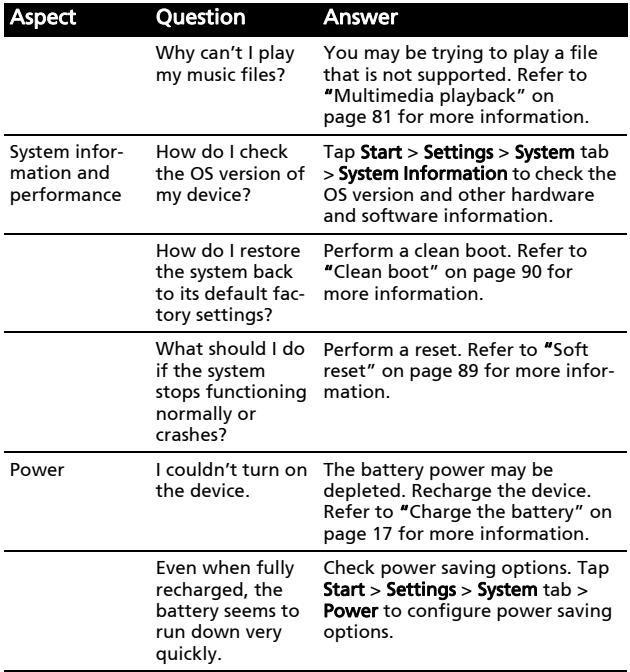

#### Error messages

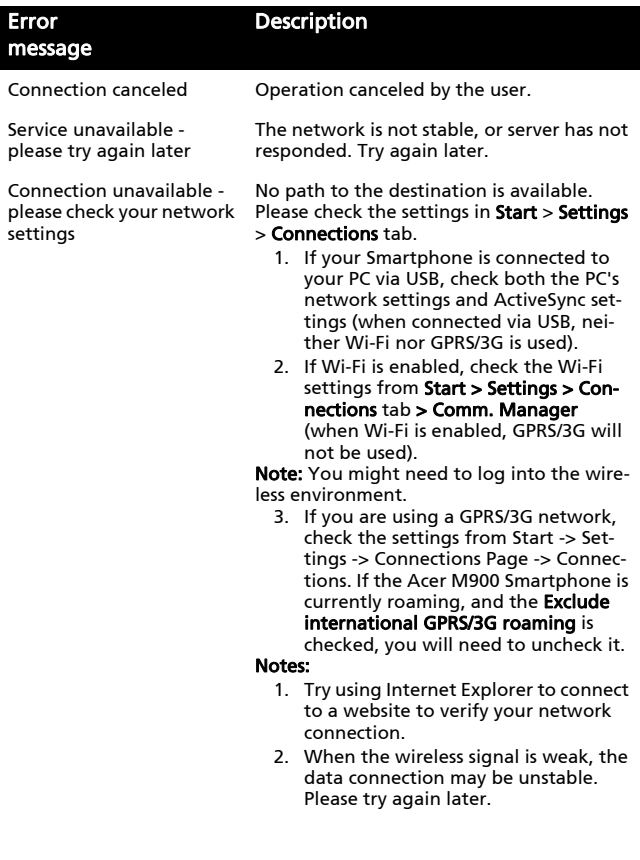

# Specifications

#### Performance

- Samsung SC3 6410, 533 MHz
- System memory:
	- 128 MB of SDRAM (16 MB for modem use)
	- 256 MB of Flash ROM
- Microsoft Windows Mobile 6.1 Professional Edition

## Display

- 3.8" TFT touchscreen
- 800 x 480 resolution
- 65K color support
- Microsoft ClearType technology for clearer, crisper font display

## Multimedia

- CD-quality stereo output
- Mini USB microphone output
- Mono speaker 0.5 W (max)
- Omni-directional microphone
- Formats supported

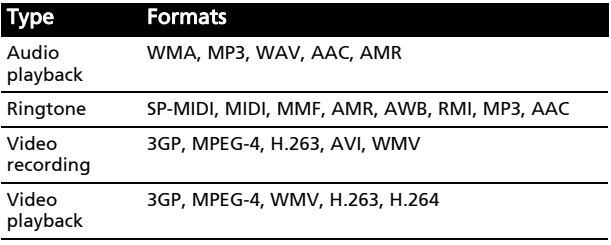

#### USB connector

- 10-pin mini USB connector
- USB Slave
- DC power-in (5 V, 1 A)

## **Connectivity**

- Bluetooth 2.0+EDR
- IEEE Wi-Fi 802.11 b/g WLAN
- GSM 850 / 900 / 1800 / 1900
- UMTS 2100 / 1900 / 850
- HSDPA / HSUPA / EDGE / GPRS

#### Camera

- VGA (300,000 pixel) for Video Telephony (front)
- 5 megapixel auto-focus (rear)

## Expansion

• Micro SD memory card slot up to 8 GB

#### Battery

- High density, rechargeable 1530 mAh Lithium Polymer battery (changeable)
- Battery life:
	- Up to 4 hours 3G call talk time, with backlight off
	- Up to 6 hours 2G call talk time, with backlight off
	- Up to 5 hours of GPS usage
	- Up to 15 hours of Pocket PC usage
	- 245 hours standby time (WDCDMA)
	- 275 hours standby time (GSM)

Note: Length of battery operation will depend on power consumption which is based on system resource use. For example, constantly using the backlight or using power-demanding applications will shorten battery life between charges.

## Design and ergonomics

• Stylish, light and robust design

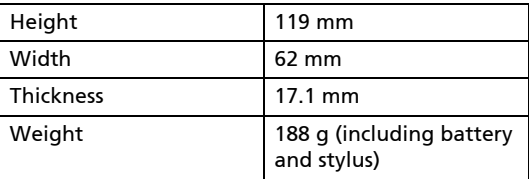

# Warnings and precautions

- Do not use this product near water.
- Do not place this product on an unstable cart, stand or table. If the product falls, it could be seriously damaged.
- Slots and openings are provided for ventilation to ensure reliable operation of the product and to protect it from overheating. These openings must not be blocked or covered. The openings should never be blocked by placing the product on a bed, sofa, rug or other similar surface. This product should never be placed near or over a radiator or heat register, or in a built-in installation unless proper ventilation is provided.
- Never push objects of any kind into this product through cabinet slots as they may touch dangerous voltage points or short-out parts that could result in a

fire or electric shock. Never spill liquid of any kind onto or into the product.

- To avoid damage of internal components and to prevent battery leakage, do not place the product on a vibrating surface.
- Never use this product when engaging in sporting activities, exercising, or in any vibrating environment which may cause a short circuit or damage, and even a risk of explosion from the battery pack.

#### CAUTION when listening to music

To protect your hearing, follow these instructions.

- Increase the volume gradually until you can hear clearly and comfortably.
- Do not increase the volume level after your ears have adiusted.
- Do not listen to music at high volumes for extended periods.
- Do not increase the volume to block out noisy surroundings.
- Decrease the volume if you can't hear people speaking near you.

#### Battery information

This product uses a Lithium Polymer battery. Do not use it in a humid, wet and/or corrosive environment. Do not put, store or leave your product in or near a heat source, in a high temperature location, in strong direct sunlight, in a microwave oven or in a pressurized container, and do not expose it to temperatures over 60 °C (140 °F). Failure to follow these guidelines may cause the battery to leak acid, become hot, explode or ignite and cause injury and/or damage. Do not pierce, open or disassemble the battery. If the battery leaks and you come into contact with the leaked fluids, rinse thoroughly with water and

seek medical attention immediately. For safety reasons, and to prolong the lifetime of the battery, charging will not occur at low (below 0 °C/32 °F) or high (over 40 °C/104 °F) temperatures.

The full performance of a new battery is achieved only after two or three complete charge and discharge cycles. The battery can be charged and discharged hundreds of times, but it will eventually wear out. When the talk and standby times are noticeably shorter than normal, buy a new battery. Use only Acer approved batteries, and recharge your battery only with Acer approved chargers designated for this device.

Unplug the charger from the electrical plug and the device when not in use. Do not leave a fully charged battery connected to the ac charger, since overcharging may shorten its lifetime. If left unused, a fully charged battery will lose its charge over time. If the battery is completely discharged, it may take a few minutes before the charging indicator appears on the display or before any calls can be made.

Use the battery only for its intended purpose. Never use any charger or battery that is damaged.

Do not short-circuit the battery. Accidental short-circuiting can occur when a metallic object such as a coin, clip, or pen causes direct connection of the positive (+) and negative (-) terminals of the battery. (These look like metal strips on the battery.) This might happen, for example, when you carry a spare battery in your pocket or purse. Short-circuiting the terminals may damage the battery or the connecting object.

Leaving the battery in hot or cold places, such as in a closed car in summer or winter conditions, will reduce the capacity and lifetime of the battery. Always try to keep the battery between 15 °C and 25 °C (59 °F and 77 °F). A device with a hot or cold battery may not work temporarily, even when the battery is fully charged. Battery performance is particularly limited in temperatures well below freezing.

Do not dispose of batteries in a fire as they may explode. Batteries may also explode if damaged. Dispose of batteries according to local regulations. Please recycle when possible. Do not dispose as household waste.

#### Replacing the battery pack

Your [Acer M900 Smartphone](#page-1-0) uses lithium batteries. Replace the battery with the same type as that which came bundled with your product. Use of another battery may present a risk of fire or explosion.

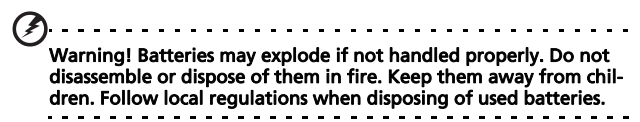

## Additional safety information

Your device and its enhancements may contain small parts. Keep them out of the reach of small children.

#### Operating environment

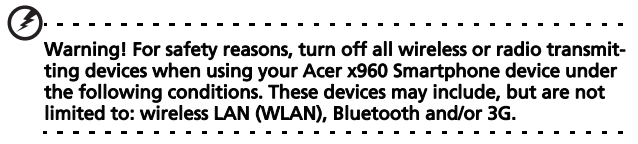

Remember to follow any special regulations in force in any area, and always switch off your device when its use is prohibited or when it may cause interference or danger. Use the device only in its normal operating positions. This device meets RF exposure guidelines when used normally, and it and its antenna are positioned at least 1.5 cm (5/8") away from your body. Do not cover the antenna with metal and you should position the device at the above-stated distance from your

body. To successfully transmit data files or messages, this device requires a good quality connection to the network. In some cases, transmission of data files or messages may be delayed until such a connection is available. Ensure that the above separation distance instructions are followed until the transmission is completed. Parts of the device are magnetic. Metallic materials may be attracted to the device, and persons with hearing aids should not hold the device to the ear with the hearing aid. Do not place credit cards or other magnetic storage media near the device, because information stored on them may be erased.

## Medical devices

Operation of any radio transmitting equipment, including wireless phones, may interfere with the functionality of inadequately protected medical devices. Consult a physician or the manufacturer of the medical device to determine if they are adequately shielded from external RF energy or if you have any questions. Switch off your device in health care facilities when any regulations posted in these areas instruct you to do so. Hospitals or health care facilities may be using equipment that could be sensitive to external RF transmissions.

Pacemakers. Pacemaker manufacturers recommend that a minimum separation of 15.3 cm (6") be maintained between wireless devices and a pacemaker to avoid potential interference with the pacemaker. These recommendations are consistent with the independent research by and recommendations of Wireless Technology Research. Persons with pacemakers should do the following:

- Always keep the device more than 15.3 cm (6") from the pacemaker.
- Not carry the device near your pacemaker when the device is switched on. If you suspect interference, switch off your device, and move it.
Hearing aids. Some digital wireless devices may interfere with some hearing aids. If interference occurs, consult your service provider.

## Vehicles

RF signals may affect improperly installed or inadequately shielded electronic systems in motor vehicles such as electronic fuel injection systems, electronic antiskid (antilock) braking systems, electronic speed control systems, and air bag systems. For more information, check with the manufacturer, or its representative, of your vehicle or any equipment that has been added. Only qualified personnel should service the device, or install the device in a vehicle. Faulty installation or service may be dangerous and may invalidate any warranty that may apply to the device. Check regularly that all wireless equipment in your vehicle is mounted and operating properly. Do not store or carry flammable liquids, gases, or explosive materials in the same compartment as the device, its parts, or enhancements. For vehicles equipped with an air bag, remember that air bags inflate with great force. Do not place objects, including installed or portable wireless equipment in the area over the air bag or in the air bag deployment area. If in-vehicle wireless equipment is improperly installed, and the air bag inflates, serious injury could result. Using your device while flying in aircraft is prohibited. Switch off your device before boarding an aircraft. The use of wireless teledevices in an aircraft may be dangerous to the operation of the aircraft, disrupt the wireless telephone network, and may be illegal.

## Potentially explosive environments

Switch off your device when in any area with a potentially explosive atmosphere and obey all signs and instructions. Potentially explosive atmospheres include areas where you would normally be advised to turn off your vehicle engine. Sparks in such areas could cause an explosion or fire resulting in bodily injury or even death. Switch off the device at refueling points such as near gas pumps at service stations. Observe restrictions on the use of radio equipment in fuel depots, storage, and distribution areas; chemical plants; or where blasting operations are in progress. Areas with a potentially explosive atmospheres are often, but not always, clearly marked. They include below deck on boats, chemical transfer or storage facilities, vehicles using liquefied petroleum gas (such as propane or butane), and areas where the air contains chemicals or particles such as grain, dust or metal powders.

Follow any restrictions. Do not use the device where blasting is in progress.

# Emergency calls

Important: Wireless phones, including this device, operate using radio signals, wireless networks, landline networks, and user-programmed functions. Because of this, connections in all conditions cannot be guaranteed. You should never rely solely on any wireless device for essential communications like medical emergencies.

To make an emergency call:

- 1. If the device is not on, switch it on. Check for adequate signal strength. Some networks may require that a valid SIM card is properly inserted in the device.
- 2. Press as many times as needed to clear the display and ready the device for calls.
- 3. Enter the official emergency number for your present location. Emergency numbers vary by location.
- 4. Press .

If certain features are in use, you may first need to turn those features off before you can make an emergency call. Consult this guide or your service provider for more information.

When making an emergency call, give all the necessary information as accurately as possible. Your wireless device may be the only means of communication at the scene of an accident. Do not end the call until given permission to do so.

# Disposal and recycling information

Do not throw this electronic device into the trash when discarding.

To minimize pollution and ensure utmost protection of the global environment, please recycle. For more information on the Waste from Electrical and Electronics Equipment (WEEE) regulations, visit

http://www.acer-group.com/public/Sustainability/ sustainability01.htm

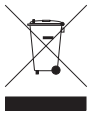

#### Mercury advisory

For projectors or electronic products containing an LCD/CRT monitor or display:

Lamp(s) inside this product contain mercury and must be recycled or disposed of according to local, state or federal laws. For more information, contact the Electronic Industries Alliance at www.eiae.org. For lamp-specific disposal information, check www.lamprecycle.org.

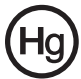

## Taking care of your [Acer M900](#page-1-1)  [Smartphone](#page-1-1)

- 1. DO take care not to scratch the screen of your [Acer M900](#page-1-1)  [Smartphone.](#page-1-1) Keep the screen clean. When working with your [Acer M900 Smartphone,](#page-1-1) use the supplied stylus or plastic-tipped pens intended for use with touch-sensitive screens. Never use an actual pen or pencil or other sharp object on the screen surface.
- 2. DO NOT expose your [Acer M900 Smartphone](#page-1-1) to rain or moisture. Do not let water enter the circuitry through the front panel buttons or expansion slots. In general, treat your [Acer M900 Smartphone](#page-1-1) as you would a mobile phone or other small electronic device.
- 3. DO be careful not to drop your [Acer M900 Smartphone](#page-1-1) or subject it to any strong impact. Do not place your [Acer](#page-1-1)  [M900 Smartphone](#page-1-1) in your back pocket.
- 4. DO NOT expose your [Acer M900 Smartphone](#page-1-1) to extreme temperatures. For example, do not leave your [Acer M900](#page-1-1)  [Smartphone](#page-1-1) on the dashboard of a car on a hot day or when temperatures are below freezing point. Also, keep it away from heaters and other sources of heat.
- 5. DO NOT use or store your [Acer M900 Smartphone](#page-1-1) in any location that is dusty, damp or wet.
- 6. DO use a soft, damp cloth to clean your [Acer M900 Smart](#page-1-1)[phone.](#page-1-1) If the surface of the screen becomes soiled, clean it with a soft cloth moistened with diluted window-cleaning solution.
- 7. DO NOT press down on the screen with force, otherwise you may crack the screen.

# Safety regulations

## Declaration of Conformity for EU countries

Hereby, Acer, declares that this Smartphone series is in compliance with the essential requirements and other relevant provisions of Directive 1999/5/EC.

Compliant with Russian regulatory certification:

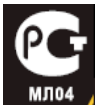

### LCD pixel statement

The LCD unit is produced with high-precision manufacturing techniques. Nevertheless, some pixels may occasionally misfire or appear as black or red dots. This has no effect on the recorded image and does not constitute a malfunction.

### Radio device regulatory notice

Note: Regulatory information below is for models with wireless LAN and/or Bluetooth only.

### General

This product complies with the radio frequency and safety standards of any country or region in which it has been approved for wireless use. Depending on configuration, this product may or may not contain wireless radio devices (such as wireless LAN and/or Bluetooth modules). Information below is for products with such devices.

## Certificate Information (SAR)

This device meets the EU requirements (1999/519/EU) on the limitation of exposure of the general public to electromagnetic fields by way of health protection.

The limits are part of extensive recommendations for the protection of the general public. These recommendations have been developed and checked by independent scientific organizations through regular and thorough evaluations of scientific studies. To guarantee the safety of all persons, regardless of age and health, the limits include a significant safety buffer.

Before radio devices can be put in circulation, their agreement with European laws or limits must be confirmed; only then may the CE symbol be applied.

The unit of measurement for the European Council's recommended limit for mobile telephones is the "Specific Absorption Rate" (SAR). This SAR limit is 2.0 W/kg, averaged over 10 g of body tissue. It meets the requirements of the International Commission on Non-Ionizing Radiation Protection (ICNIRP) and was included in the European Standard EN 50360 for mobile radio devices. The SAR regulation for mobile telephones is in line with European Standard EN 62209-1.The maximum SAR value is calculated at the highest output level in all frequency bands of the mobile telephone. During use, the actual SAR level is usually much lower than the maximum value, because the mobile telephone works in different output levels. It only transmits with as much output as is required to reach the network. In general the following applies: The closer you are to a base station, the lower the transmission output of your mobile telephone. The highest SAR value for this device, measured in accordance with the standard, is 0.925 W/kg.

## FCC INTERFERENCE STATEMENT

This mobile device meets the guidelines for exposure to radio waves. Your mobile device is a radio transmitter and receiver. It is designed not to exceed the limits for exposure to radio waves recommended by international guidelines.

This equipment has been tested and found to comply with the limits for a Class B digital device, pursuant to Part 15 of the FCC Rules. These limits are designed to provide reasonable protection against harmful interference in a residential installation. This equipment generates, uses and can radiate radio frequency energy and, if not installed and used in accordance with the instructions, may cause harmful interference to radio communications. However, there is no guarantee that interference will not occur in a particular installation. If this equipment does cause harmful interference to radio or television reception, which can be determined by turning the equipment off and on, the user is encouraged to try to correct the interference by one or more of the following measures:

- Reorient or relocate the receiving antenna.
- Increase the separation between the equipment and receiver.
- Connect the equipment into an outlet on a circuit different from that to which the receiver is connected.
- Consult the dealer or an experienced radio/TV technician for help.

#### RF exposure warning:

- The equipment complies with FCC RF exposure limits set forth for an uncontrolled environment.
- The equipment must not be co-located or operated in conjunction with any other antenna or transmitter.

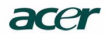

Acer Incorporated 8F, 88, Sec. 1, Hsin Tai Wu Rd., Hsichih

### CE C **Declaration of Conformity**

#### We, Acer Incorporated

8F, 88, Sec. 1, Hsin Tai Wu Rd., Hsichih, Taipei Hsien 221, Taiwan

Contact Person: Ms. Harriot S. L. Lee Tel: 886-2-6606-3131 ext 3811 Fax: 886-2-6606-5353 E-mail: Harriot Lee@acer.com.tw

Hereby declare that:

**Pocket PC Smart Phone** Product: **Trade Name:** Acer Model Number: M900

Is compliant with the essential requirements and other relevant provisions of the following EC directives. and that all the necessary steps have been taken and are in force to assure that production units of the same product will continue comply with the requirements.

#### R&TTE Directive 1999/5/EC as attested by conformity with the following harmonized standards:

#### ● Article 3.1(a) Health and Safety

- -. EN60950-1:2001 + A11:2004
- -. EN50360:2001 / EN62209-1:2006
- $-$  EN62311-2008
- $-$  EN50332-1: 2000

#### $\bullet$  Article 3.1(b) EMC

- $-$  EN301 489-1 V1.6.1
- -. EN301 489-3 V1.4.1
- $-$ , EN301 489-7 V1.3.1
- $-$  EN301 489-17 V1 2 1
- $-$  EN301 489-24 V1 4 1
- 
- -. EN55022:2006 Class B / EN55024: 1998 / A1:2001 / A2: 2003
- -. EN55013: 2001+A1:2003+A2:2006 / EN55020: 2007

#### **4** Article 3.2 Spectrum Usages

- $-$  EN300 328 V1.7.1
- -. EN301 511 V9.0.2
- $-$ , EN301 908-1 V3.2.1
- -. EN301 908-2 V3.2.1
- -. EN300 440-1 V1.1.2 / EN300 440-2 V1.3.1

RoHS Directive 2002/95/EC on the Restriction of the Use of certain Hazardous Substances in Electrical and Electronic Equipment

Year to begin affixing CE marking 2008.

unot 5.7.7,

Apr. 3, 2009 Date

Harriot S. L. Lee Regulation Center, Acer Inc.

#### **A**

ActiveSync synchronizing [80](#page-79-0) application buttons [36](#page-35-0) **B** backlight settings [86](#page-85-0) battery charging [17](#page-16-0) information [103](#page-102-0) installing [16](#page-15-0) Bluetooth connections [70](#page-69-0) headset [93](#page-92-0) sending contacts [75](#page-74-0) settings [67](#page-66-0) **C** calendar [80](#page-79-0) call barring [71](#page-70-0) call forwarding [72](#page-71-0) call history [27](#page-26-0) dialing a [call history](#page-26-1)  number 27 options [34](#page-33-0) call waiting [72](#page-71-1) caller ID [71](#page-70-0) calls answering [31](#page-30-0) ending [31](#page-30-1) from other applications [27](#page-26-2) on-screeen options [31](#page-30-2) putting on hold [31](#page-30-3) rejecting [31](#page-30-4) swapping between [31](#page-30-5) using the on-screen dial

pad [26](#page-25-0) camera editing photo [59](#page-58-0) icons and indicators [55](#page-54-0) information [103](#page-102-1) shooting a video [57](#page-56-0) supported formats [57](#page-56-1) switching [cameras in a](#page-30-6)  video call 31 taking a photo [57](#page-56-2) turning on and off [31](#page-30-6) clock and alarms [87](#page-86-0) connecting to a PC [79](#page-78-0) connections managing [71](#page-70-1) connectivity [103](#page-102-2) contacts adding and editing [73](#page-72-0) assignin[g ring tones](#page-74-1) [73](#page-72-1) deleting 75 mak[ing calls to a con](#page-25-1)tact 26 **D** date and time setting [52](#page-51-0) desian [104](#page-103-0) display [102](#page-101-0) **E** error messages [99](#page-98-0) **F** FAQs [99](#page-98-1) features [7](#page-6-0) flight mode [65](#page-64-0), [68](#page-67-0) **G** GPRS [51](#page-50-0), [67](#page-66-1), [94](#page-93-0)

**H** help menus [8](#page-7-0) sources [8](#page-7-1) **I** input options [41](#page-40-0) input settings [40](#page-39-0) international numbers [32](#page-31-0) **L** LED indicators [14](#page-13-0), [17](#page-16-1) **M** microphone volume [87](#page-86-1) MMS messages [45](#page-44-0) **N** naming [53](#page-52-0) network selecting [67](#page-66-0) **O** on-screen dial pad [26](#page-25-2) on-screen keyboard [37](#page-36-0) **P** performance [102](#page-101-1) personalizing [52](#page-51-1) phone connections [66](#page-65-0), [67](#page-66-2) settings [71](#page-70-1) photos & videos editing [59](#page-58-1) power [management](#page-71-2) [68](#page-67-1) profiles 72 **Q** QWERTY keyboard [38](#page-37-0) **R** regional settings [87](#page-86-2) ring tones [72](#page-71-3)

safety regulations [104](#page-103-1) screen options [88](#page-87-0) SD card [98](#page-97-0) information [103](#page-102-3) SIM Card Entering PIN Code [18](#page-17-0) Installing [15](#page-14-0) SIM toolkit [76](#page-75-0) software list [104](#page-103-1) removing [88](#page-87-1) sounds and notifications [85](#page-84-0) speakerphone [32](#page-31-1) specifications [102](#page-101-2) Start menu [85](#page-84-1) status icons [51](#page-50-1) stylus [35](#page-34-0) symbol key [40](#page-39-1) system certificates [86](#page-85-1) **T** tasks [80](#page-79-1) troubleshooting [99](#page-98-2) turning on [18](#page-17-1) **U** unpacking [11](#page-10-0) USB connector [103](#page-102-4) **V** video calls the video call screen [29](#page-28-0) views left [14](#page-13-0) Voice Call / Video Call Menu [29](#page-28-0) voice calls

the voice call screen [28](#page-27-0) volume adjusting [85](#page-84-2) **W** Windows Media Player [81](#page-80-0)

WLAN settings [68](#page-67-2) word completion [40](#page-39-2)